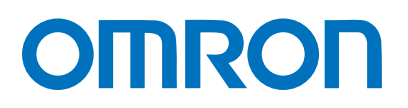

Machine Automation Controller NJ-series

# General-purpose Serial Connection Guide (RS-485 CompoWay/F) OMRON Corporation

Digital Temprature Controller (E5□D / E5□C / E5□C-T)

**Network** Connection Guide

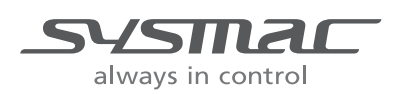

P520-E1-02

#### **About Intellectual Property Rights and Trademarks**

Microsoft product screen shots reprinted with permission from Microsoft Corporation. Windows is a registered trademark of Microsoft Corporation in the USA and other countries. EtherCAT® is registered trademark and patented technology, licensed by Beckhoff Automation GmbH, Germany.

Sysmac is a trademark or registered trademark of OMRON Corporation in Japan and other countries for OMRON factory automation products.

Company names and product names in this guide are the trademarks or registered trademarks of their respective companies.

# **Table of Contents**

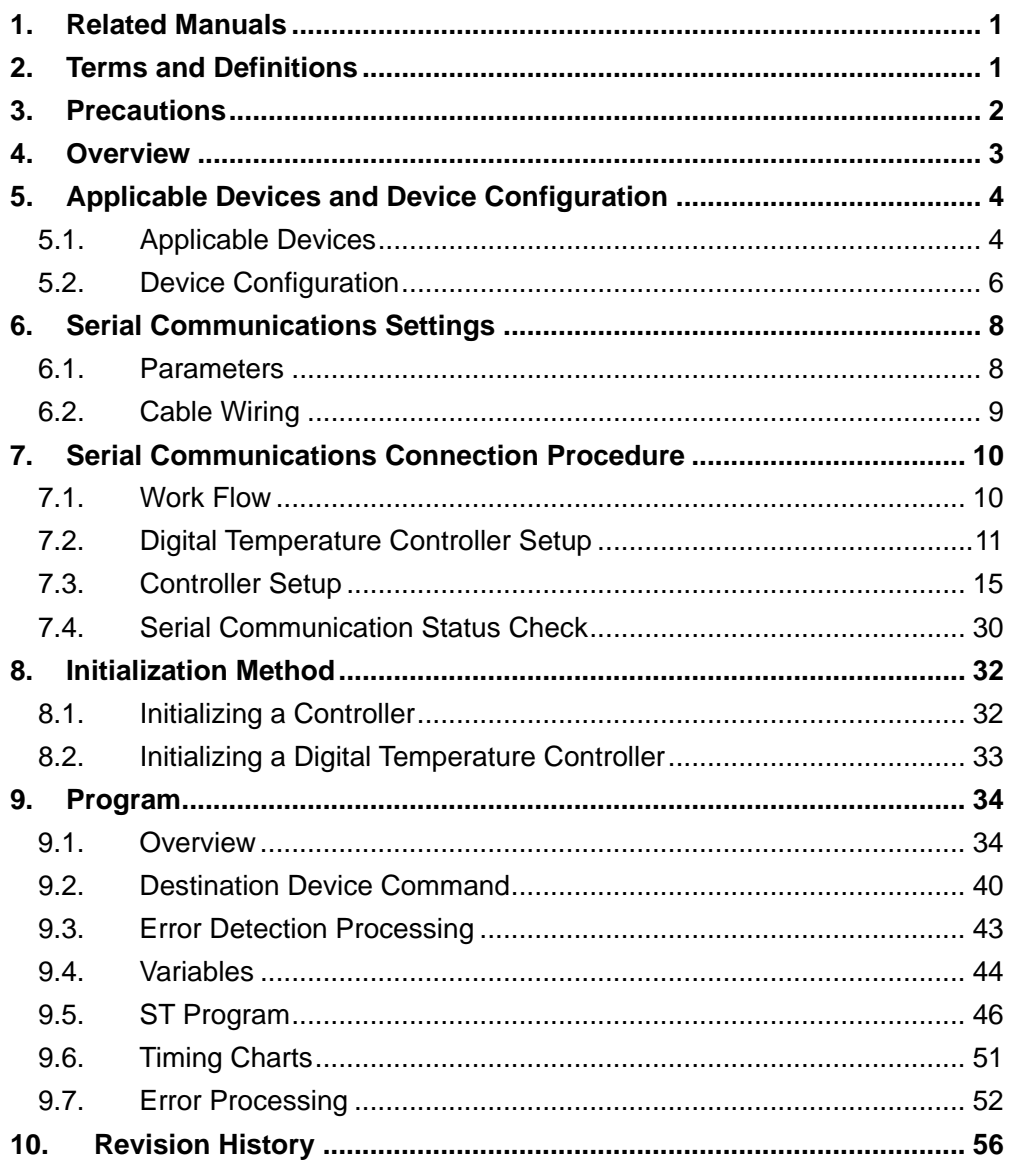

# <span id="page-3-0"></span>**1. Related Manuals**

To ensure system safety, make sure to always read and follow the information provided in all Safety Precautions and Precautions for Safe Use in the manuals for each device which is used in the system.

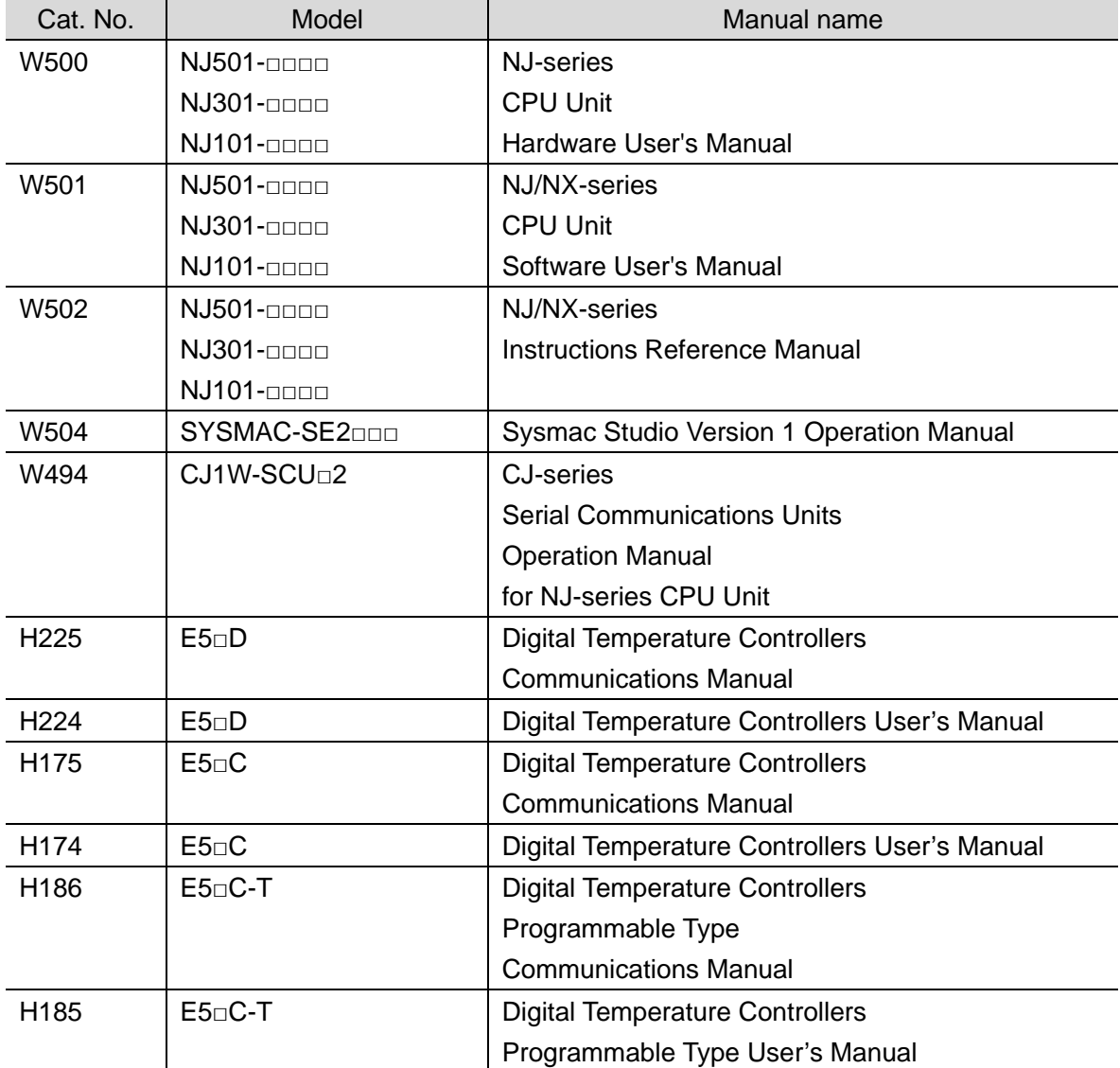

The table below lists the manuals pertaining to this guide.

# <span id="page-3-1"></span>**2. Terms and Definitions**

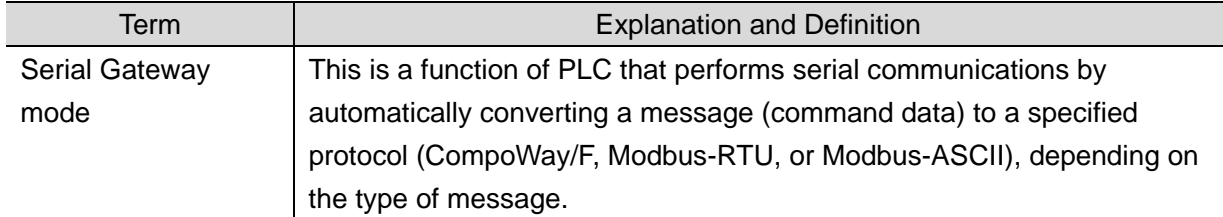

# <span id="page-4-0"></span>**3. Precautions**

- (1) Understand the specifications of devices which are used in the system. Allow some margin for ratings and performance. Provide safety measures, such as installing a safety circuit, in order to ensure safety and minimize the risk of abnormal occurrence.
- (2) To ensure system safety, make sure to always read and follow the information provided in all Safety Precautions and Precautions for Safe Use in the manuals for each device which is used in the system.
- (3) The user is encouraged to confirm the standards and regulations that the system must conform to.
- (4) It is prohibited to copy, to reproduce, and to distribute a part or the whole of this guide without the permission of OMRON Corporation.
- (5) The information contained in this guide is current as of March 2018. It is subject to change for improvement without notice.

The following notations are used in this guide.

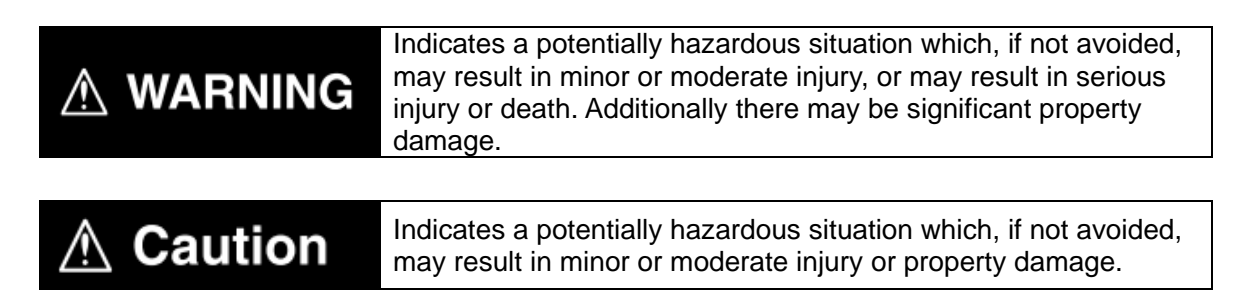

#### **Precautions for Correct Use**

Precautions on what to do and what not to do to ensure proper operation and performance.

#### **Additional Information**

Additional information to read as required.

This information is provided to increase understanding or make operation easier.

#### **Symbol**

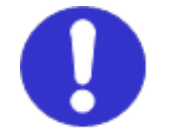

The filled circle symbol indicates operations that you must do. The specific operation is shown in the circle and explained in the text. This example shows a general precaution for something that you must do.

# <span id="page-5-0"></span>**4. Overview**

This guide describes procedures for connecting a Digital Temperature Controller (E5□D, E5□C or E5□C-T) to an NJ-series Machine Automation Controller + Serial Communications Unit (hereinafter referred to as the "Controller") via serial communications, both produced by OMRON Corporation (hereinafter referred to as "OMRON"), and for checking their communication status.

Refer to *Section 6. Serial Communications Settings* and *Section 7. Serial Communications Connection Procedure* to understand setting methods and key points to send or receive a message via serial communications.

The program in the prepared Sysmac Studio project file is used to check the serial connection by sending or receiving a message of ''Read Controller Attributes'' to/from the Digital Temperature Controller.

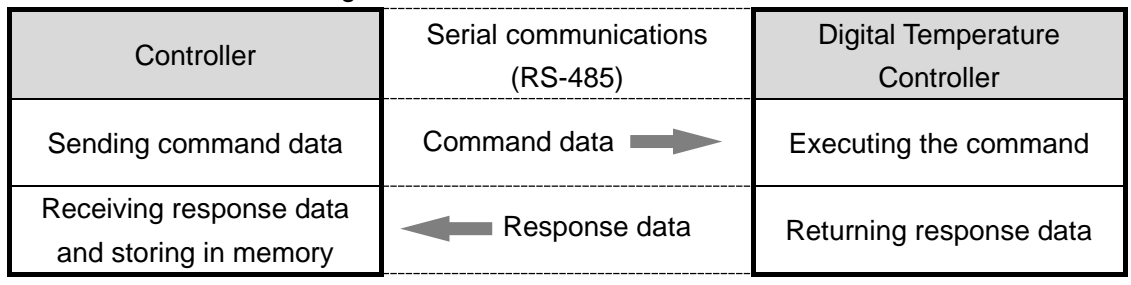

■The send/receive messages of "Read Controller Attributes"

Prepare the Sysmac Studio project file with a latest version beforehand.

To obtain the Sysmac Studio project file, contact your OMRON representative.

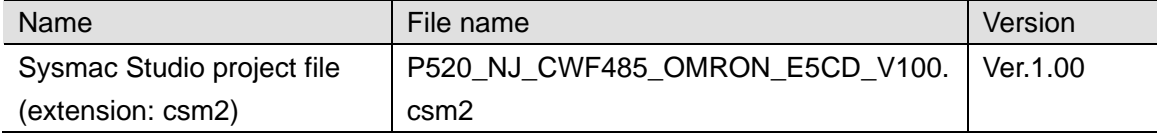

Hereinafter, the Sysmac Studio project file is referred to as "the project file".

## **Caution** ∕∖

This guide aims to explain wiring methods and communications settings necessary to connect corresponding devices and provides the setting procedures. The program used in this guide is not designed to be constantly used at a site but is designed to check if the connection is properly established. Both functionalities and performances are therefore not fully considered for the program.

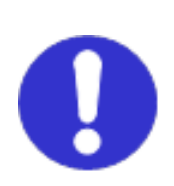

When you actually construct a system, please use the wiring methods, communications settings and setting procedures described in this guide as a reference, and design a program according to your application needs.

# <span id="page-6-0"></span>**5. Applicable Devices and Device Configuration**

# <span id="page-6-1"></span>**5.1. Applicable Devices**

The applicable devices are as follows:

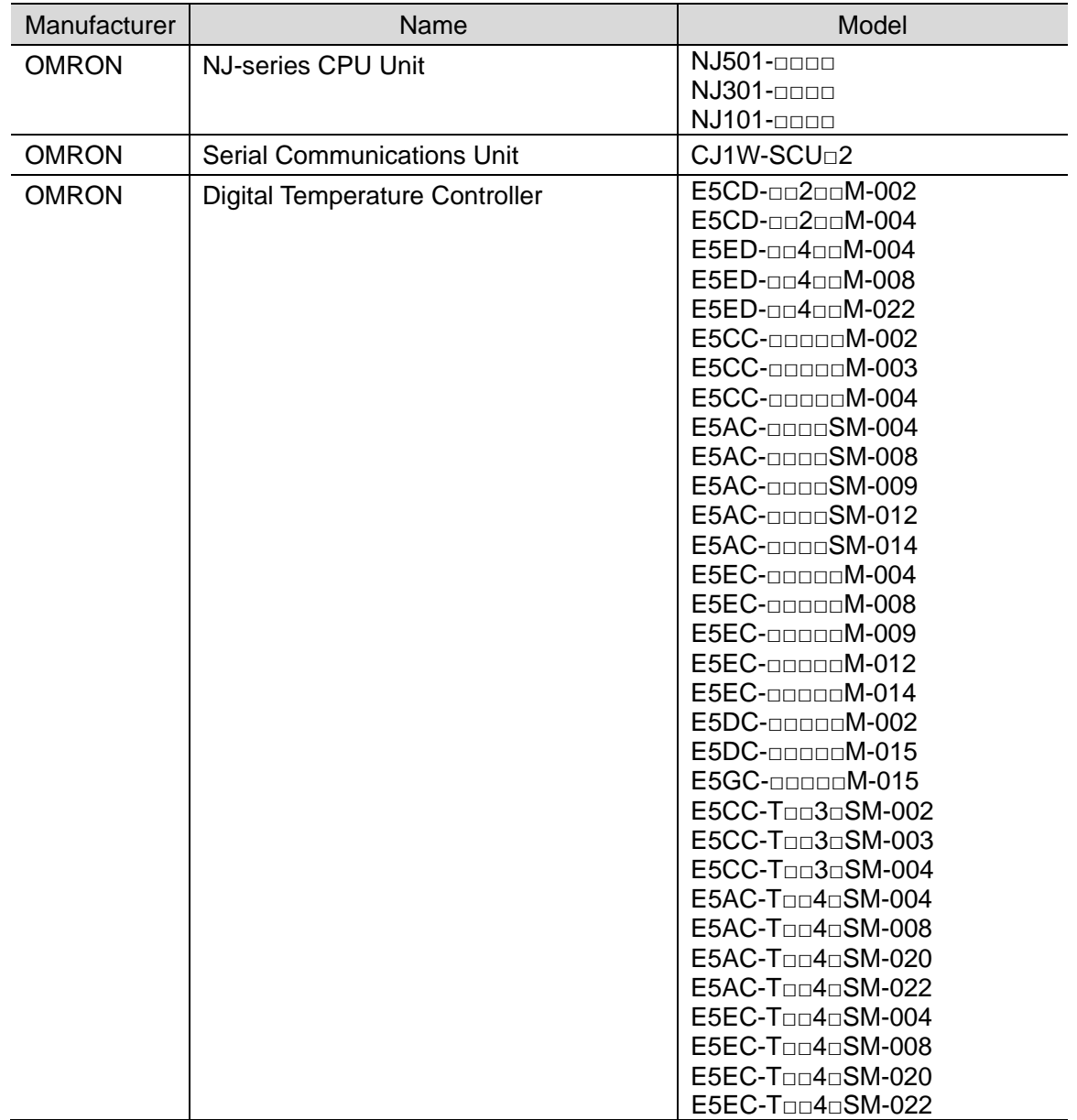

#### **Precautions for Correct Use**

In this guide, the devices with models and versions listed in *5.2. Device Configuration* are used as examples of applicable devices to describe the procedures for connecting the devices and checking their connection.

You cannot use devices with versions lower than the versions listed in *5.2*.

To use the above devices with models not listed in *5.2.* or versions higher than those listed in *5.2.*, check the differences in the specifications by referring to the manuals before operating the devices.

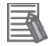

ſИ

#### **Additional Information**

This guide describes the procedures for establishing the network connection.

It does not provide information on operation, installation, wiring method, device functionality,

or device operation, which is not related to the connection procedures.

Refer to the manuals or contact your OMRON representative.

# <span id="page-8-0"></span>**5.2. Device Configuration**

The hardware components to reproduce the connection procedures in this guide are as follows:

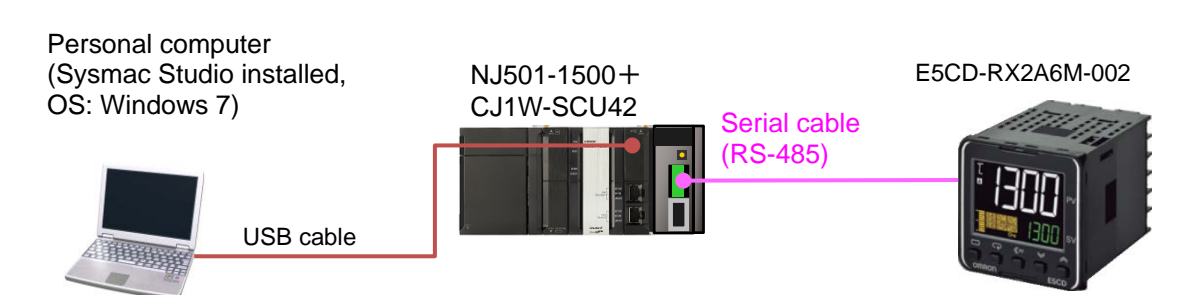

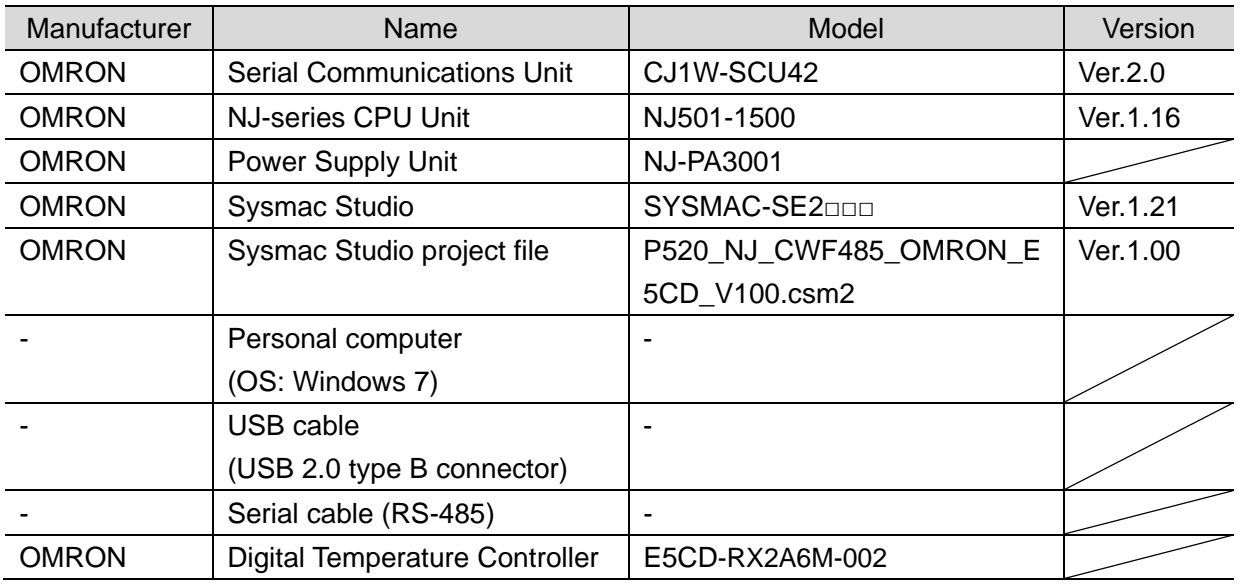

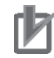

## **Precautions for Correct Use**

Prepare the project file with a latest version beforehand. To obtain the project file, contact your OMRON representative.

# **Precautions for Correct Use**

Update Sysmac Studio to the version specified in this *Clause 5.2.* or to a higher version. If you use a version higher than the one specified, the procedures and related screenshots described in *Section 7.* and the subsequent sections may not be applicable. In that case, use the equivalent procedures described in this guide by referring to the *Sysmac Studio Version 1 Operation Manual* (Cat. No. W504).

## **Precautions for Correct Use**

Turn ON the terminating resistance switch on the Serial Communications Unit and connect 120  $\Omega$  (1/2 W) terminating resistance to the terminals of the Digital Temperature Controller at either end of the RS-422A/485 transmission path.

## **Additional Information**

国

圄

For information on the serial cable (RS-485), refer to *3-3 RS-232C and RS-422A/485 Wiring* of the *CJ-series Serial Communications Units Operation Manual for NJ-series CPU Unit* (Cat. No. W494).

## **Additional Information**

The system configuration in this guide uses USB for the connection between the personal computer and the Controller. For information on how to install the USB driver, refer to *A-1 Driver Installation for Direct USB Cable Connection* of the *Sysmac Studio Version 1 Operation Manual* (Cat. No. W504).

# <span id="page-10-0"></span>**6. Serial Communications Settings**

This section describes the parameters and cable wiring, which are set up in this guide.

# <span id="page-10-1"></span>**6.1. Parameters**

The following parameters are required to connect the Controller and the Digital Temperature Controller via serial communications.

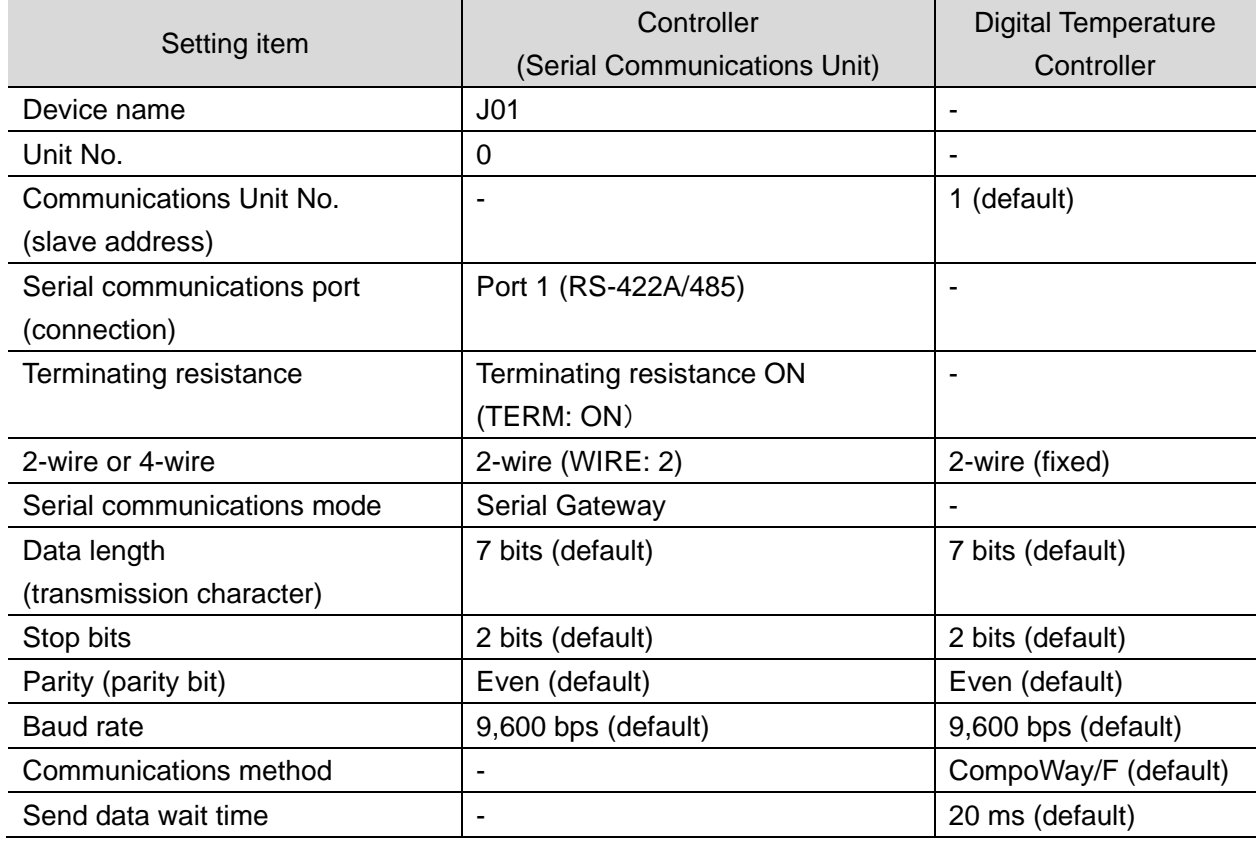

#### **Precautions for Correct Use**

The connection procedure described in this guide assumes that the following Serial Communications Unit, port and setting values are used.

Model: CJ1W-SCU42

Serial communications port: Port 1

Unit No.: 0

ſИ

Device name: J01

If you connect devices under different conditions, refer to *Section 9. Program* and create a program by changing the variable names and setting values.

 $\overline{3}$ 

# <span id="page-11-0"></span>**6.2. Cable Wiring**

Refer to *Section 3 Installation and Wiring* of the *CJ-series Serial Communications Units Operation Manual for NJ-series CPU Unit* (Cat. No. W494) for details on cable wiring. Check the connector configurations and pin assignments before wiring.

■Connector configuration and pin assignment

Digital Temperature Controller (E5CD) applicable connector: Terminal block

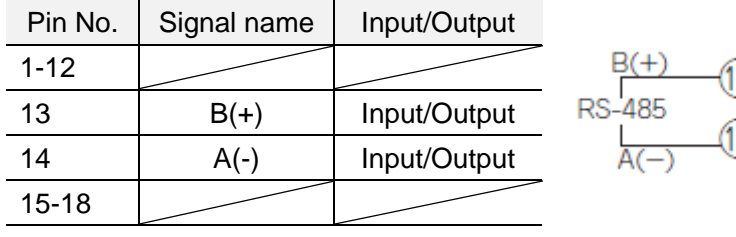

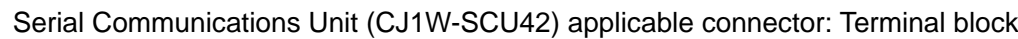

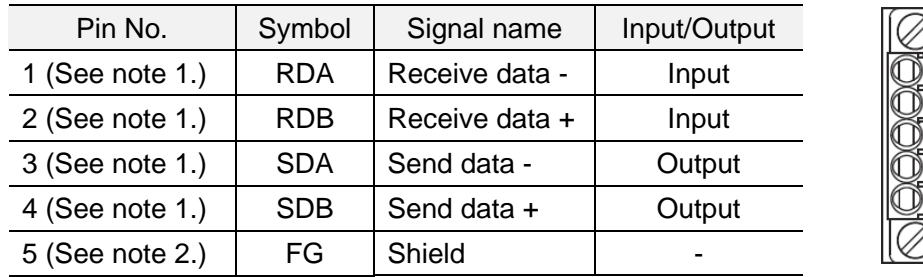

Note 1: For 2-wire connection, use either pins 1 and 2 or pins 3 and 4.

2: Pin 5 (Shield) is connected to the GR terminal on the Power Supply Unit though the Serial Communications Unit. The cable shield can thus be grounded if you ground the GR terminal of the Power Supply Unit.

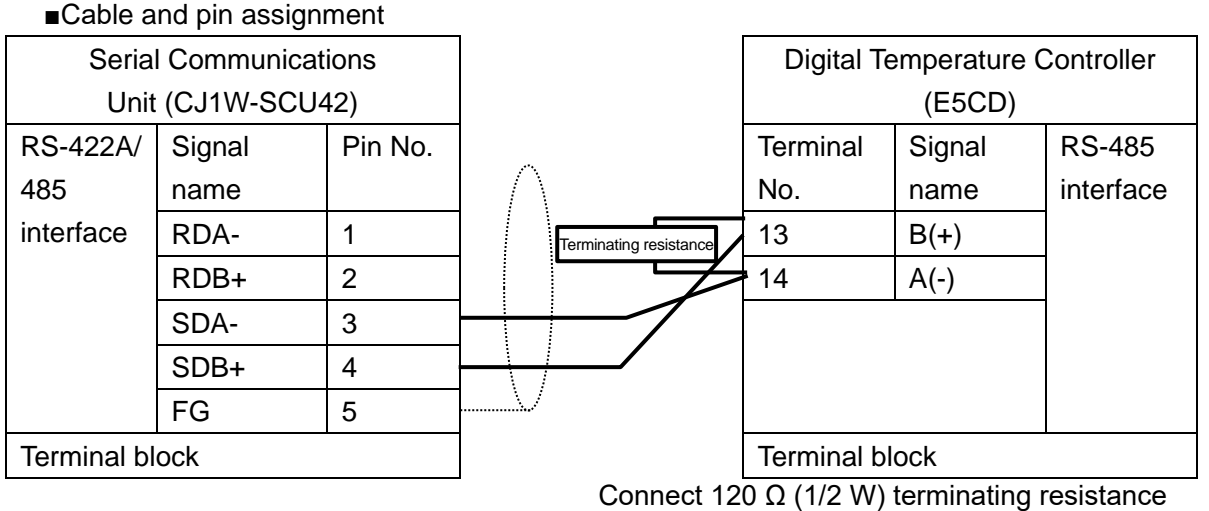

between B(+) and A(-) of the Digital Temperature Controller that is connected at the end of the network.

# **Additional Information**

For information on the connector configurations and pin assignments of the other models, refer to their respective manuals.

# <span id="page-12-0"></span>**7. Serial Communications Connection Procedure**

This section describes the procedures for connecting the Controller to the Digital Temperature Controller via serial communications. The procedures for setting up the Controller and the Digital Temperature Controller in this guide are based on the factory default settings. For the initialization, refer to *Section 8. Initialization Method*.

## <span id="page-12-1"></span>**7.1. Work Flow**

Take the following steps to connect the Controller and the Digital Temperature Controller via serial communications and to send or receive a message.

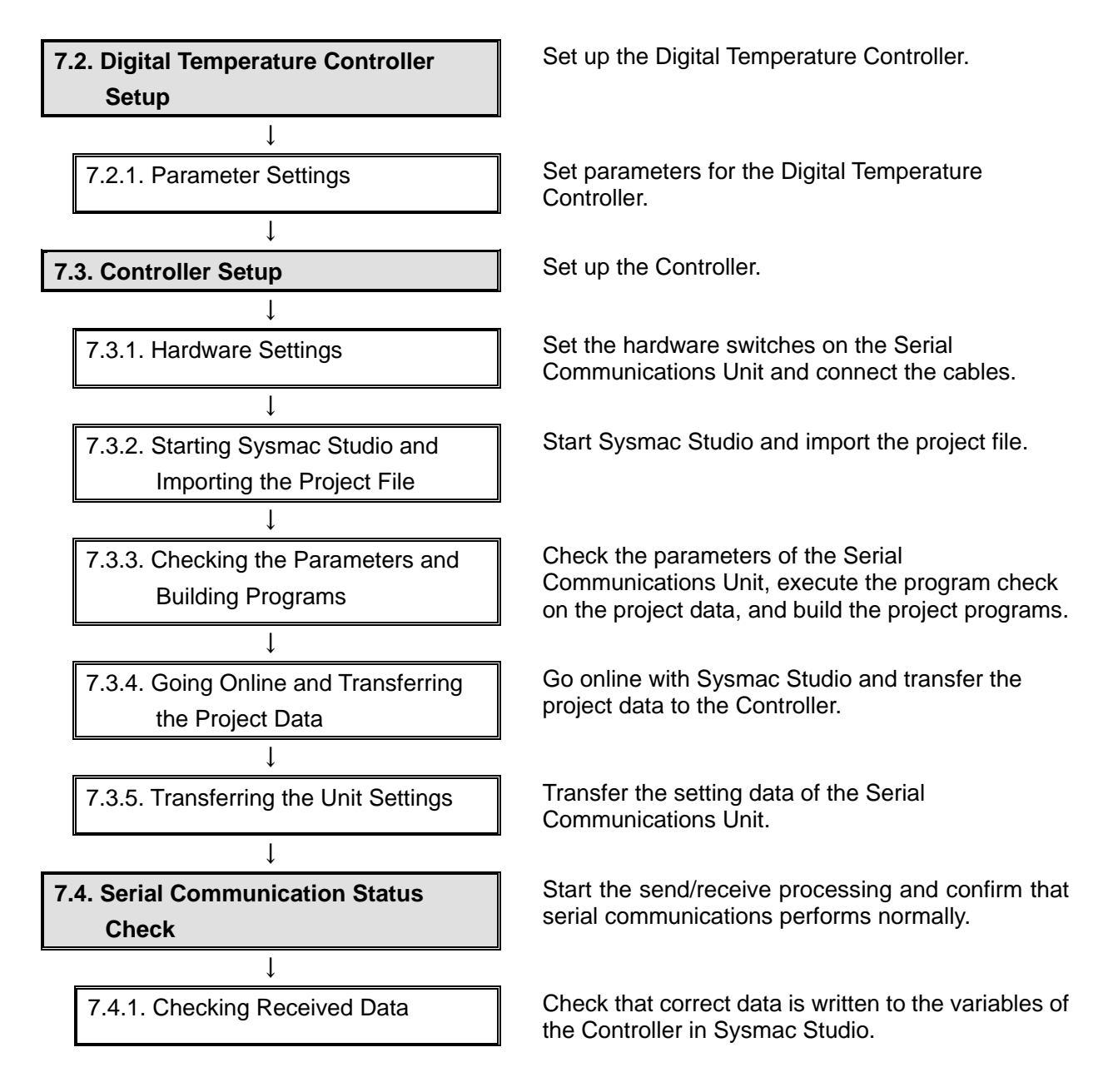

# <span id="page-13-0"></span>**7.2. Digital Temperature Controller Setup**

Set up the Digital Temperature Controller.

# **7.2.1. Parameter Settings**

Set parameters for the Digital Temperature Controller.

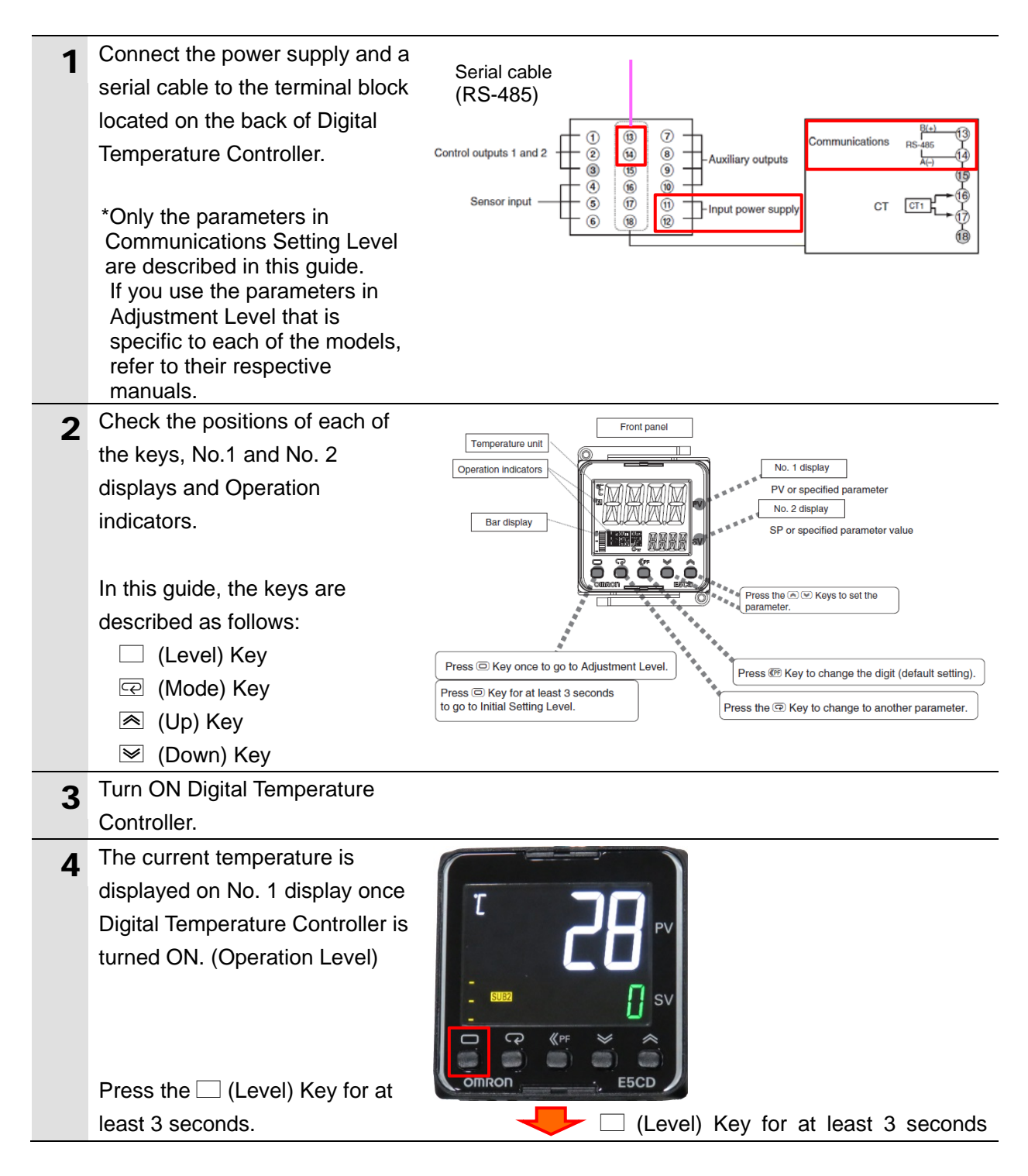

# **7**.**Serial Communications Connection Procedure**

 $\overline{\mathbf{5}}$  " $\overline{\iota}N$ - $\varepsilon$ " (Initial Setting Level) is displayed on No. 1 display.  $\Box$ G Press the  $\Box$  (Level) Key again for less than 1 second. omron  $\Box$  (Level) Key 6 The display changes to Communications Setting Level. "P5EL" (Protocol Setting) and < Setting value> CWF / Mod "[WF" (CompoWay/F) are displayed on No. 1 and No. 2 (default: CWF) displays, respectively. CWF: CompoWay/F Mod: Modbus-RTU \*If the setting value is different, press the  $\leq (Up)$  or  $\leq (Down)$  $\Box$ Key to change the parameter.  $O<sub>mr</sub>$  $\mathbb{R}$  (Mode) Key Press the  $\mathbf{\odot}$  (Mode) Key. **7** "U-No" (Communications Unit No.) is displayed. Check that Communications <Setting value> Unit No. is 1. 0 to 99 (default: 1) \*If the setting value is different, change it in the same way as step 6. Press the  $\mathbf{\odot}$  (Mode) Key.  $\mathbb{Q}$  (Mode) Key 8 "bP5" (Communications Baud Rate) is displayed. <Setting value> Check that Communications 9.6, 19.2, 38.4 or Baud Rate is 9.6 kbps. 57.6 kbps (default: 9.6) \*If the setting value is different, change it in the same way as step 6. Press the  $\mathbf{\odot}$  (Mode) Key.  $\mathbb{R}$  (Mode) Key

# **7**.**Serial Communications Connection Procedure**

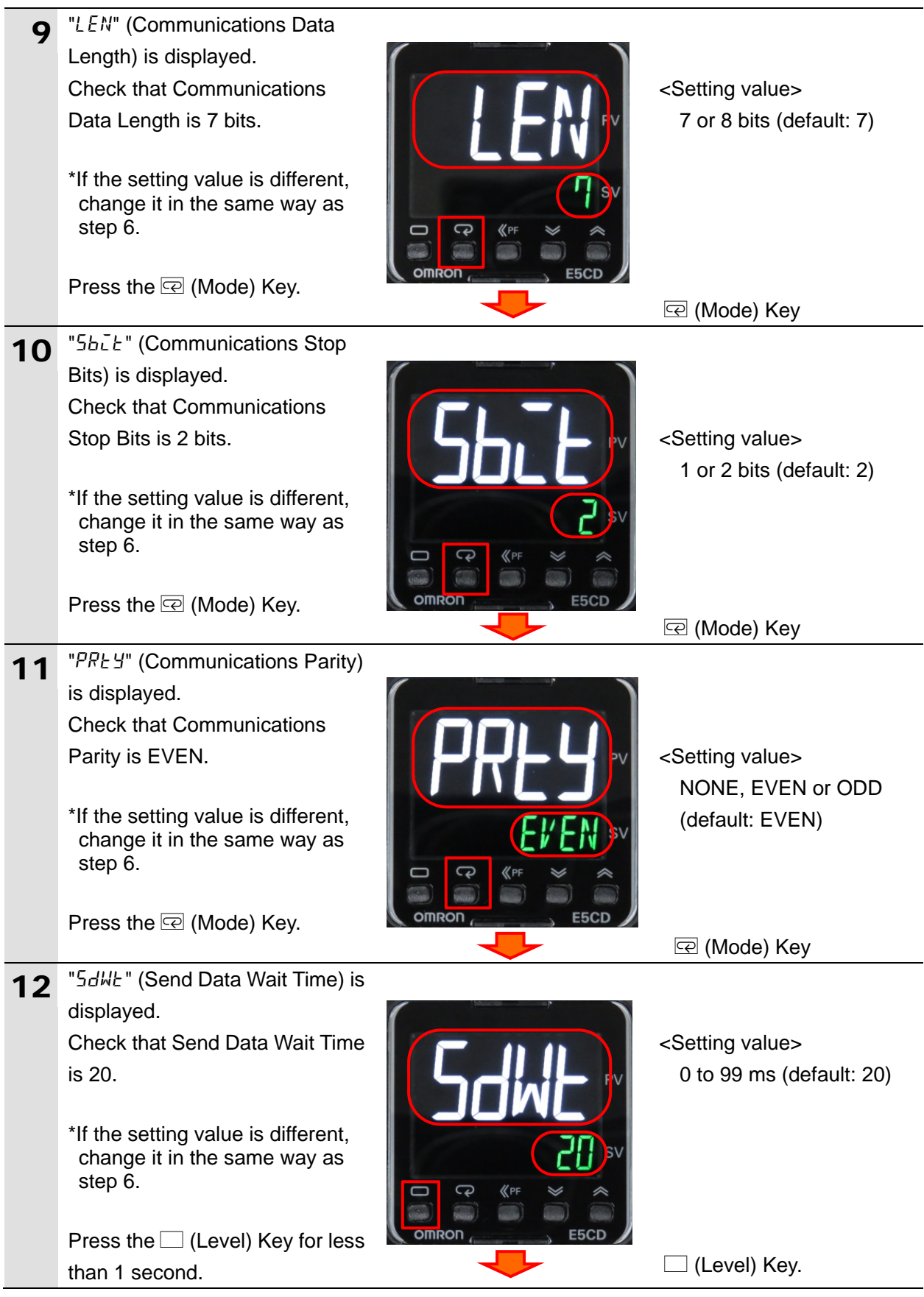

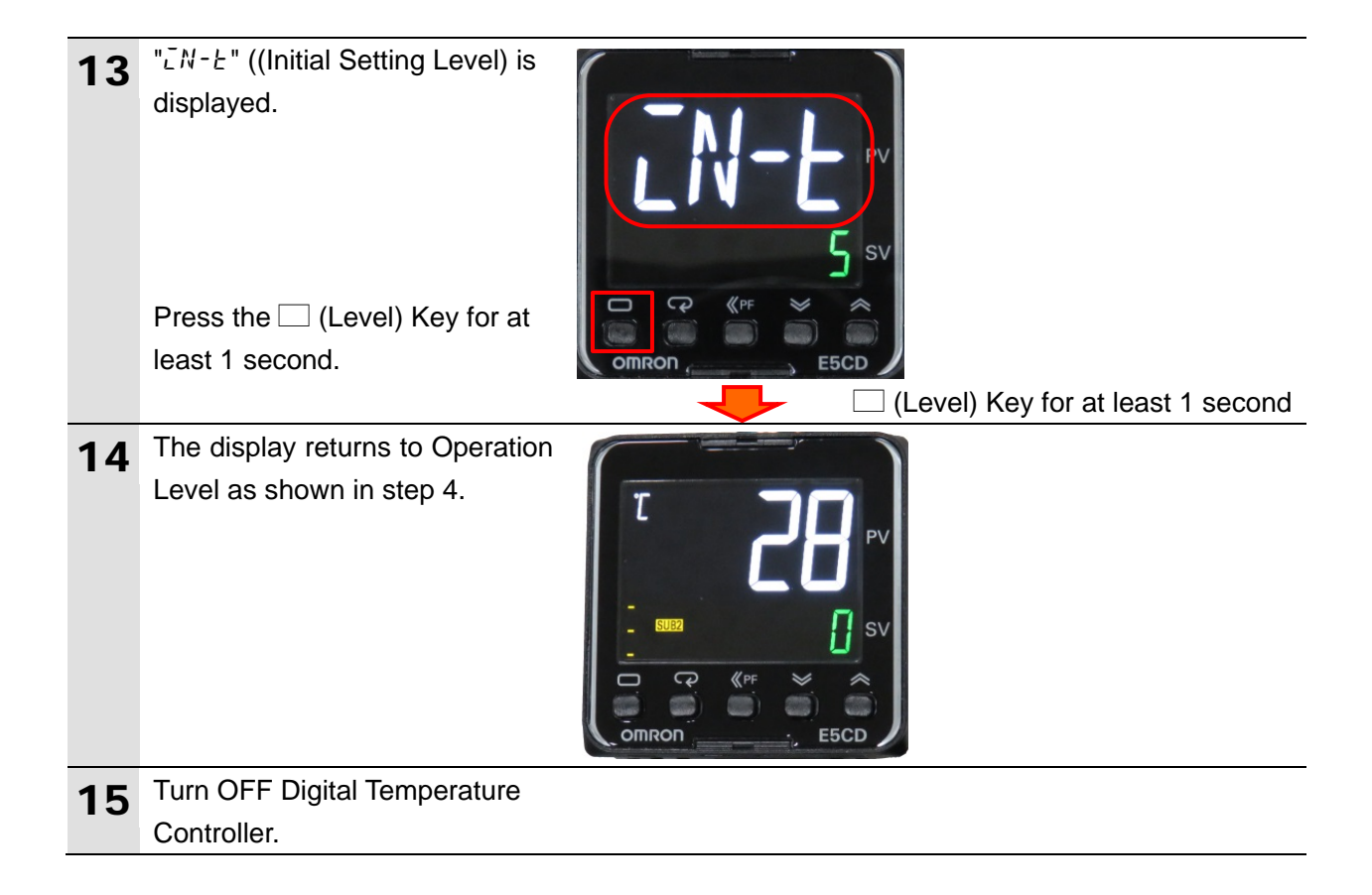

# <span id="page-17-0"></span>**7.3. Controller Setup**

Set up the Controller.

# **7.3.1. Hardware Settings**

Set the hardware switches on the Serial Communications Unit and connect the cables.

#### ſИ **Precautions for Correct Use**

Make sure that the power supply is OFF when you set up.

If it is ON, the settings described in the following steps and subsequent procedures may not be applicable.

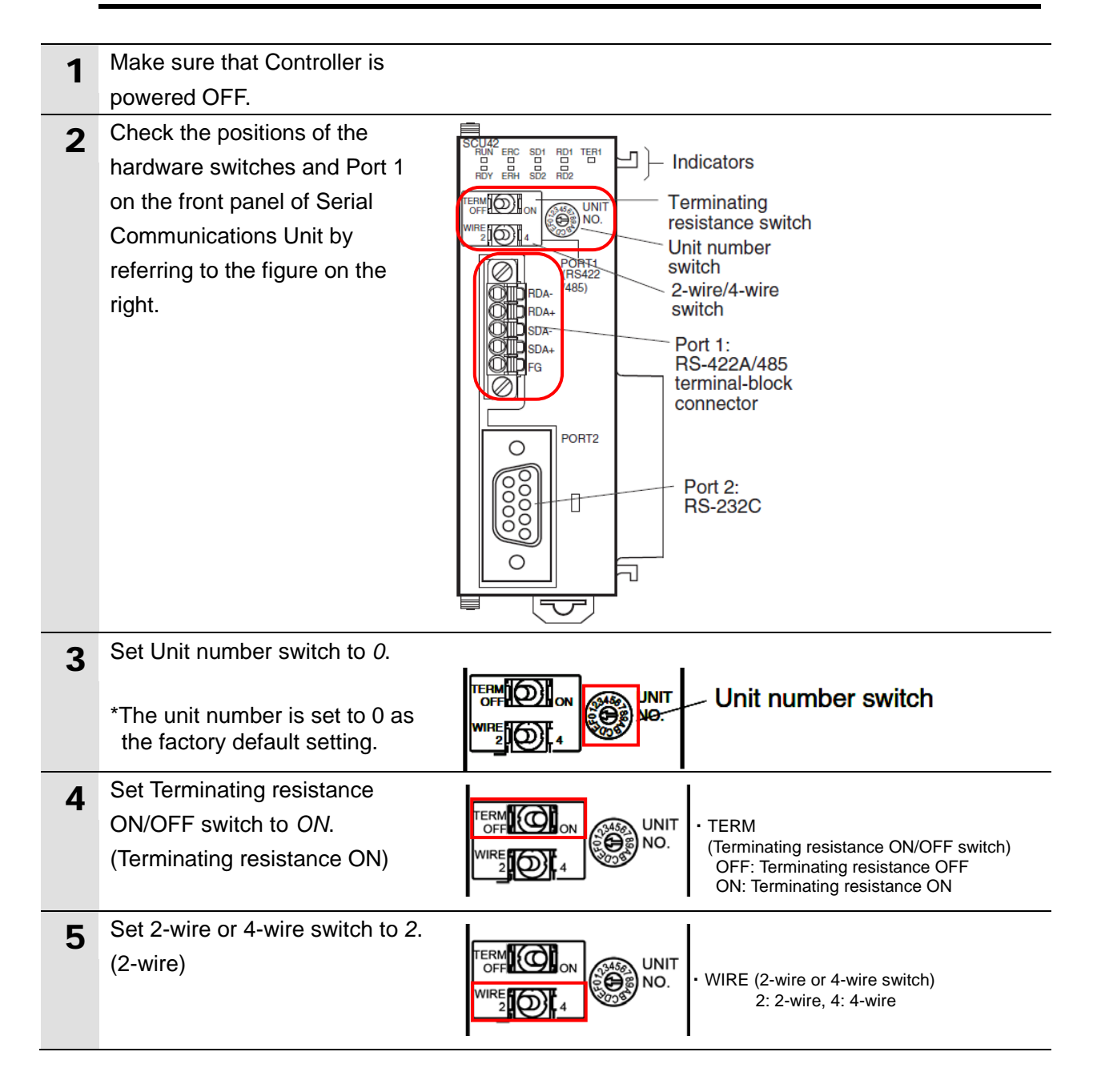

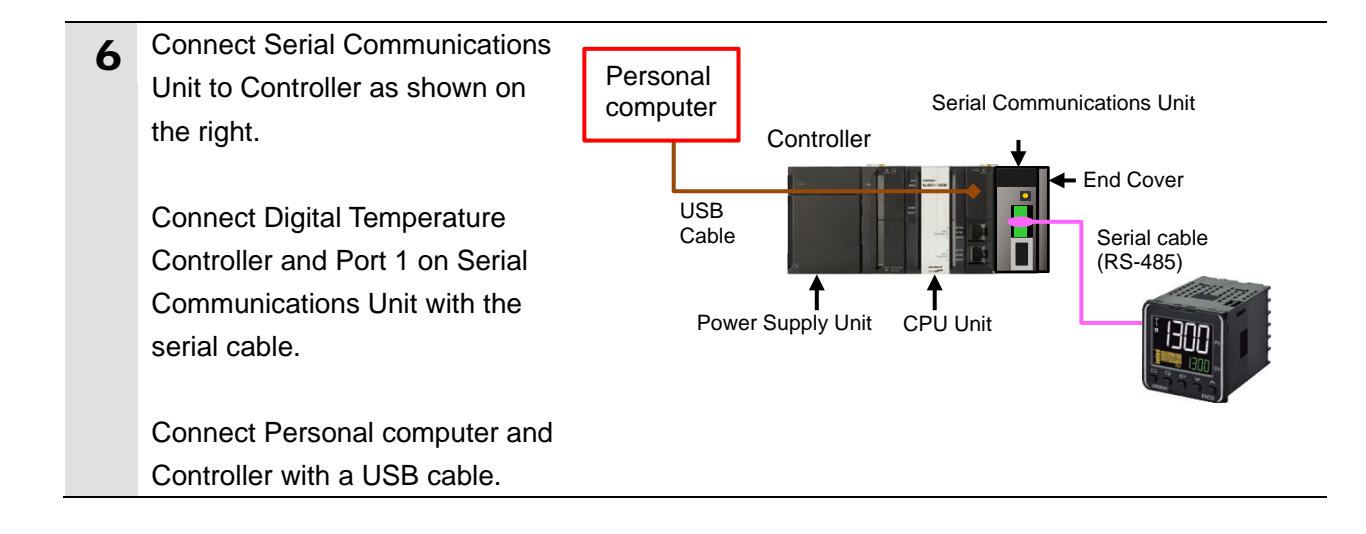

# **7.3.2. Starting Sysmac Studio and Importing the Project File**

Start Sysmac Studio and import the project file.

Install Sysmac Studio and the USB driver on your personal computer beforehand.

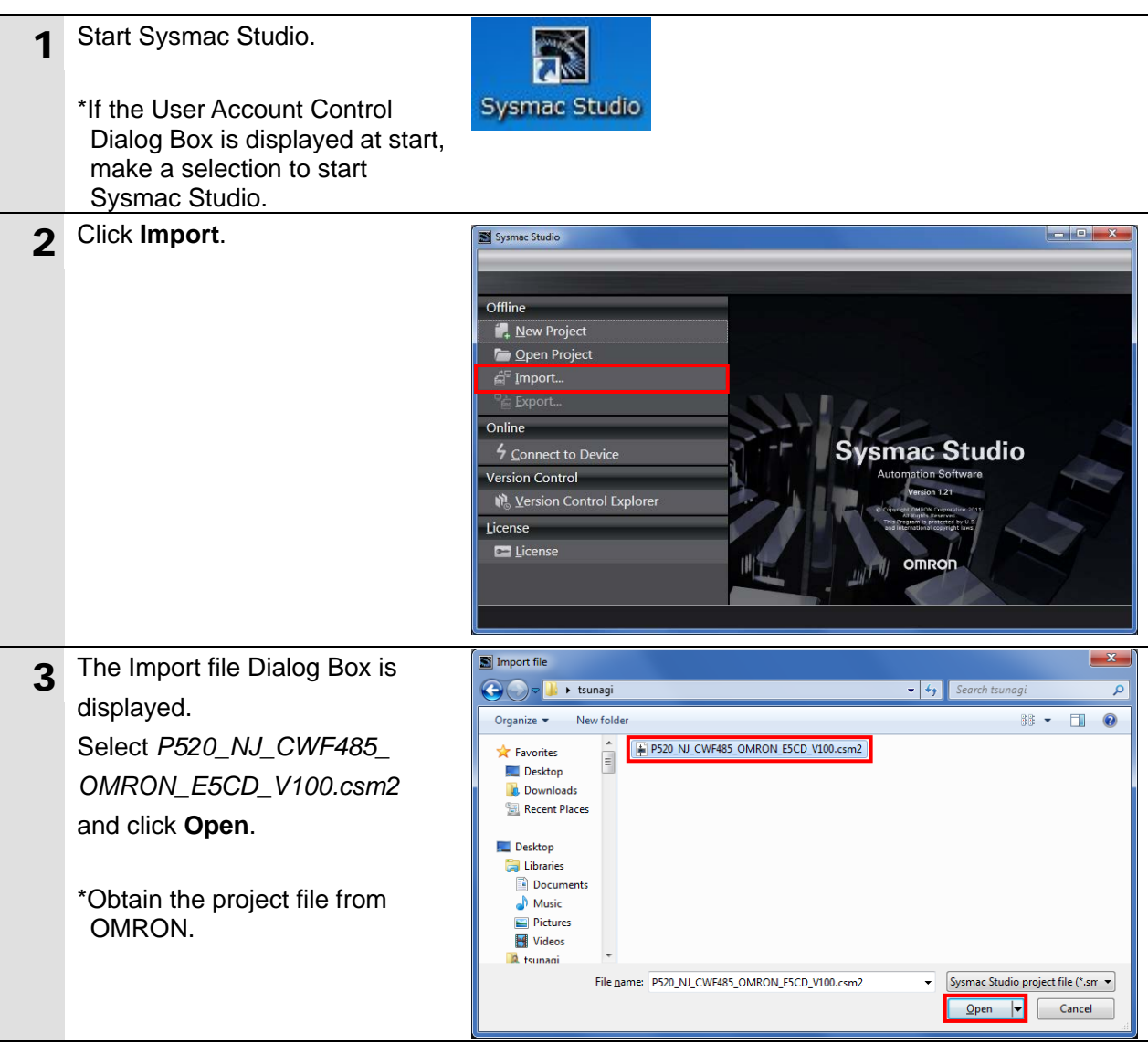

# **7**.**Serial Communications Connection Procedure**

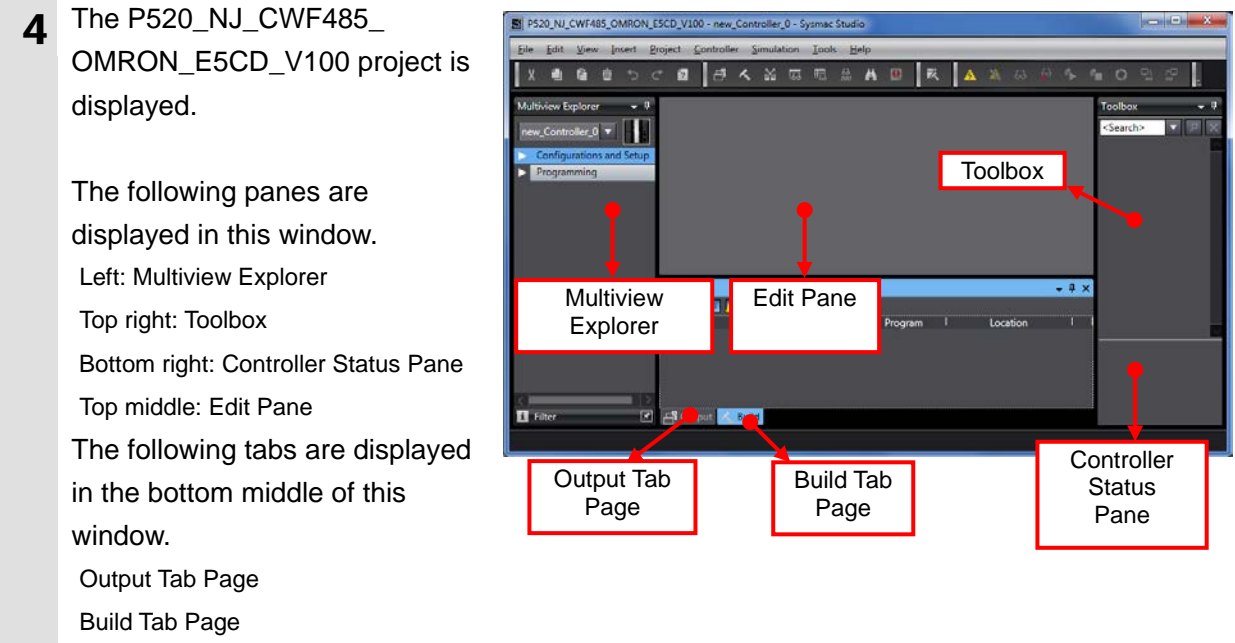

# **7.3.3. Checking the Parameters and Building Programs**

Check the parameters of the Serial Communications Unit, execute the program check on the project data, and build the project programs.

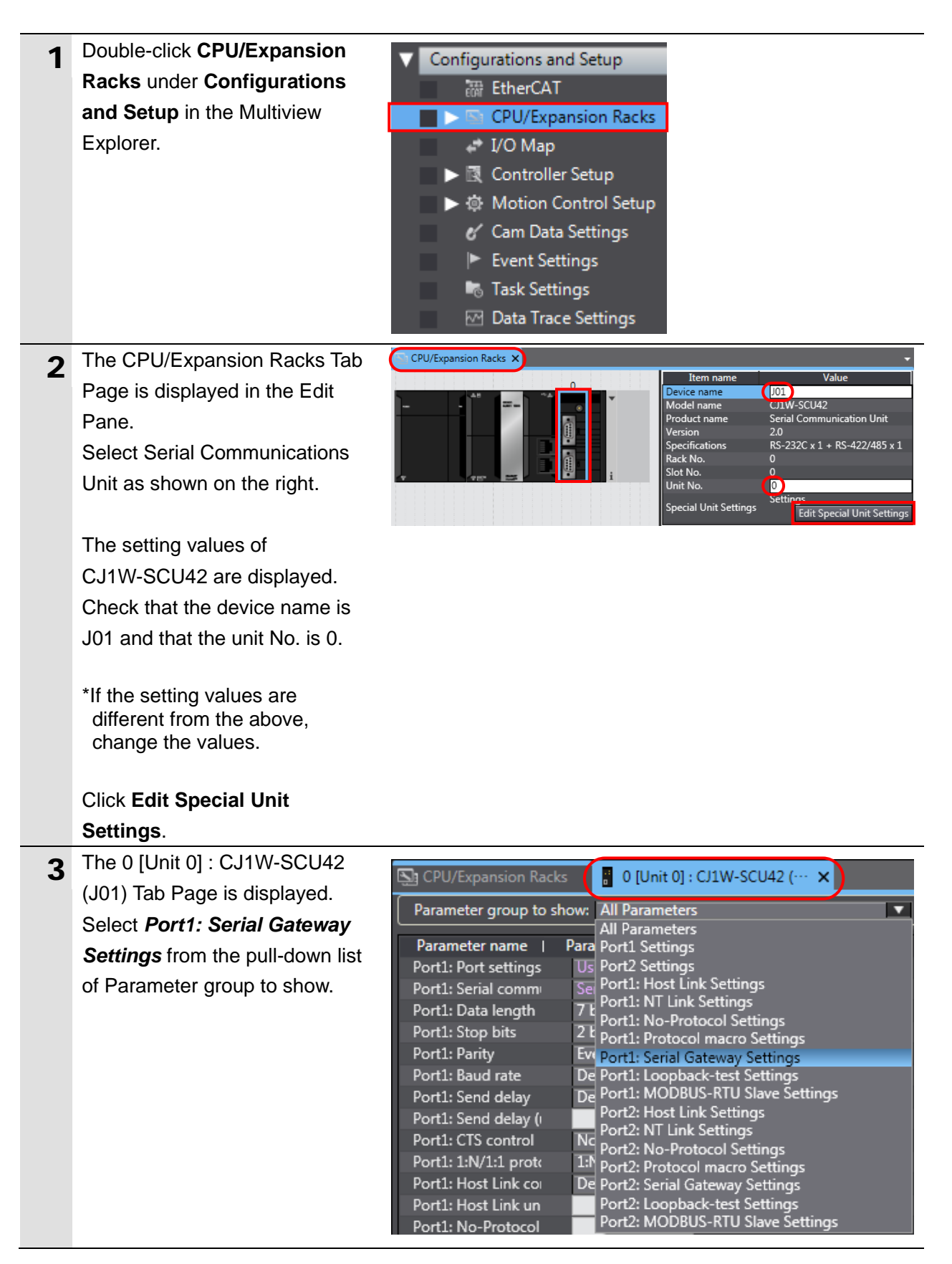

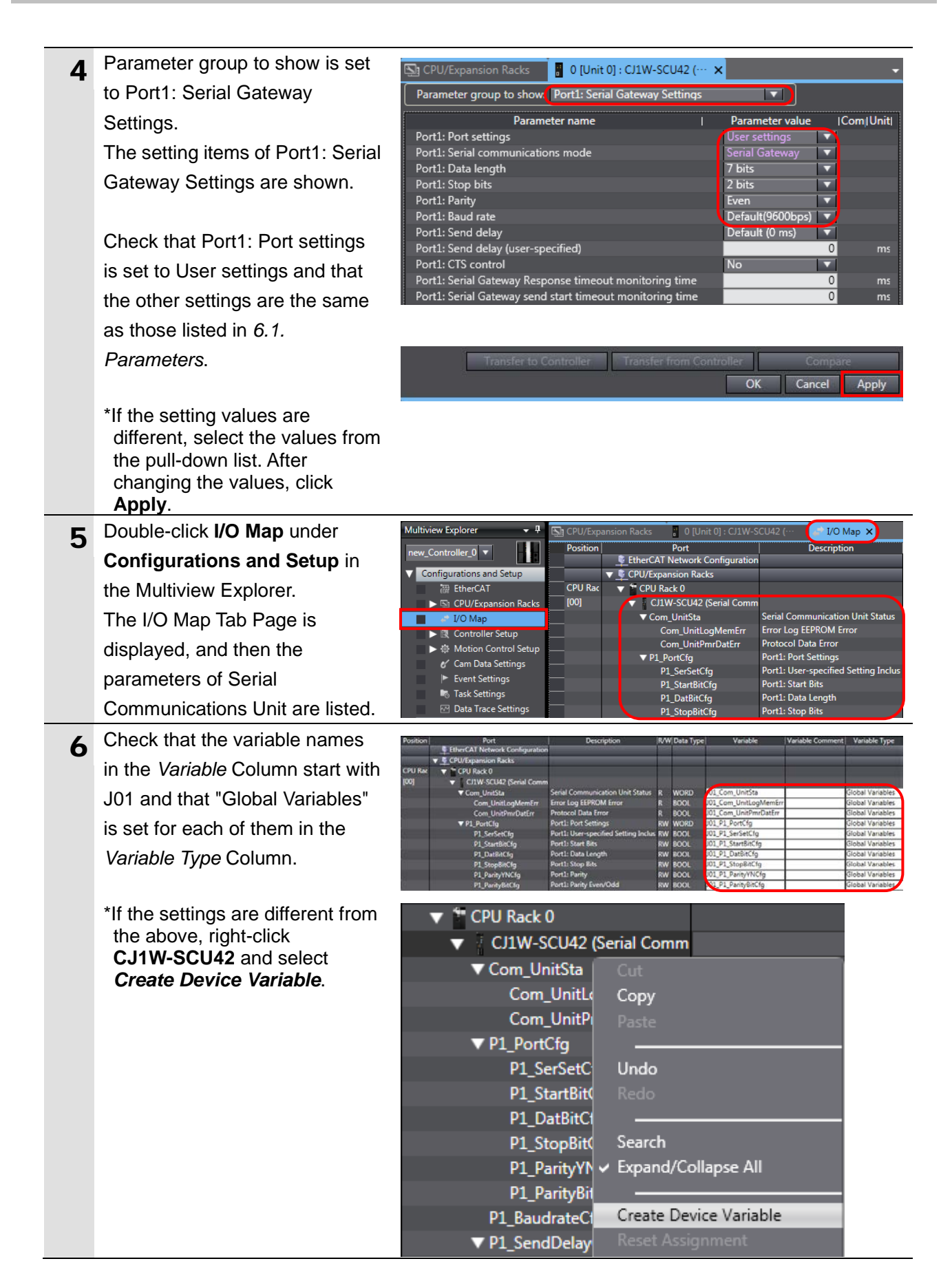

# **7**.**Serial Communications Connection Procedure**

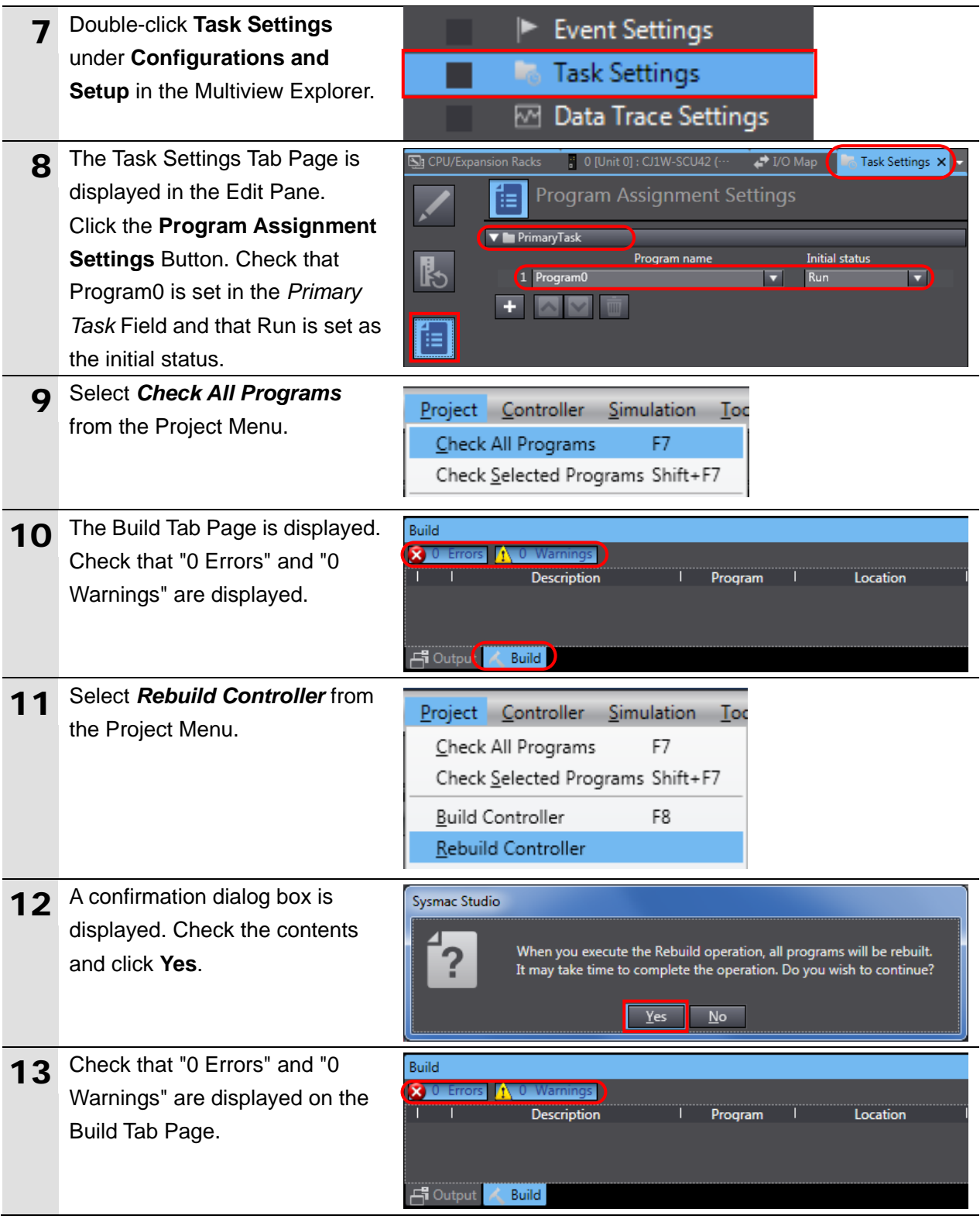

# **7.3.4. Going Online and Transferring the Project Data**

Go online with Sysmac Studio and transfer the project data to the Controller.

# $\mathbb A$  WARNING

Always confirm safety at the destination node before you transfer a user program, configuration data, setup data, device variables, or values in memory used for CJ-series Units from Sysmac Studio. The devices or machines may perform unexpected operation regardless of the operating mode of the CPU Unit.

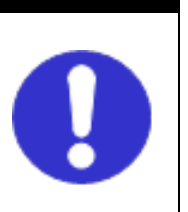

# $\bigwedge$  Caution

Always confirm safety before you reset the Controller or any components.

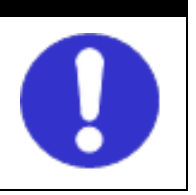

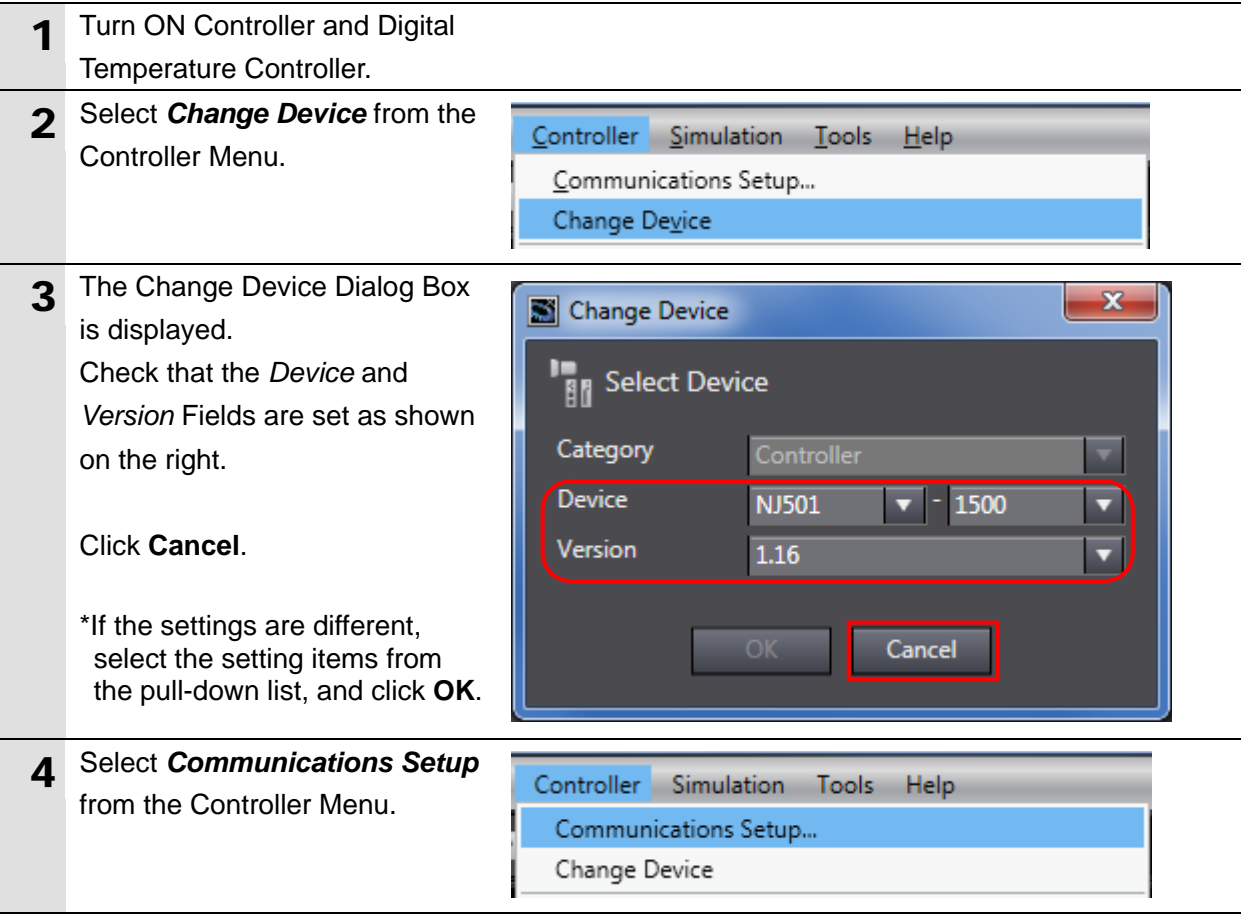

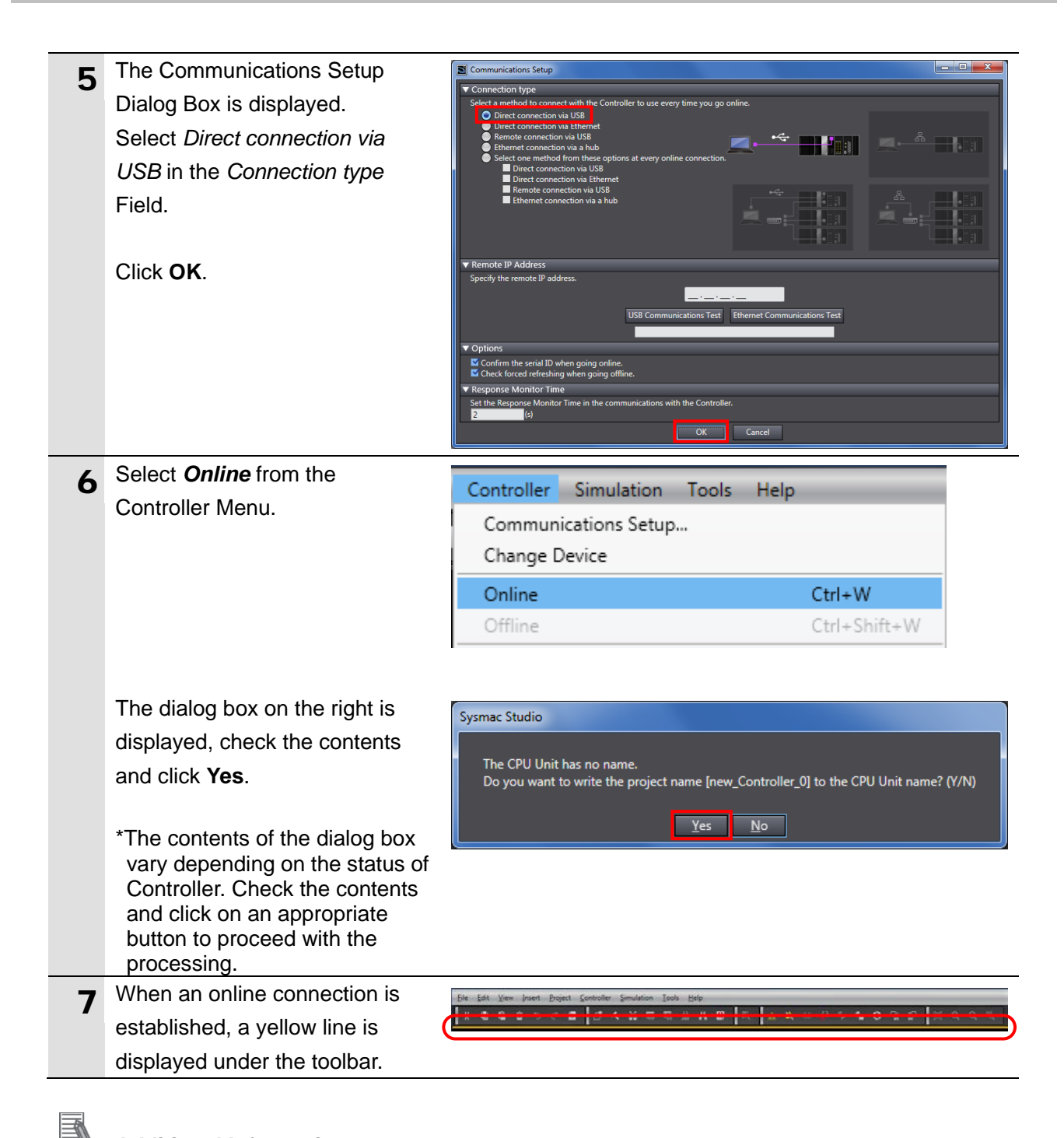

# **Additional Information**

For details on the online connections to the Controller, refer to *Section 6. Online Connections to a Controller* of the *Sysmac Studio Version 1 Operation Manual* (Cat. No. W504).

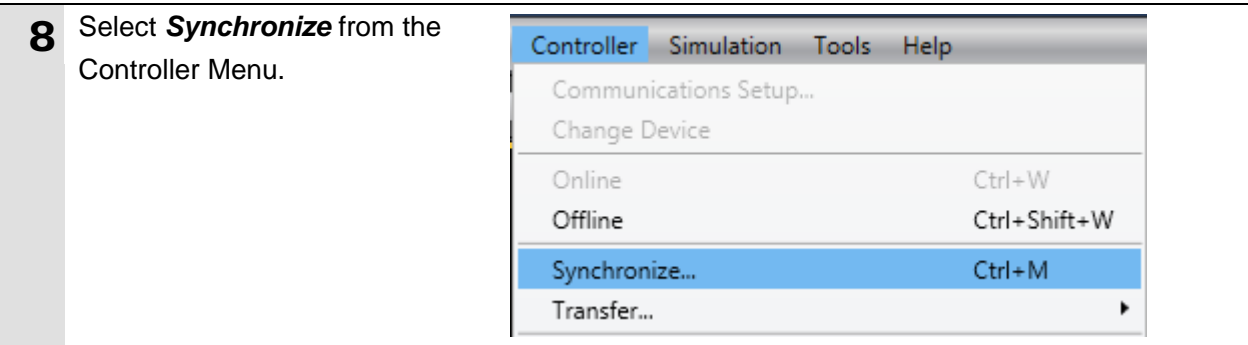

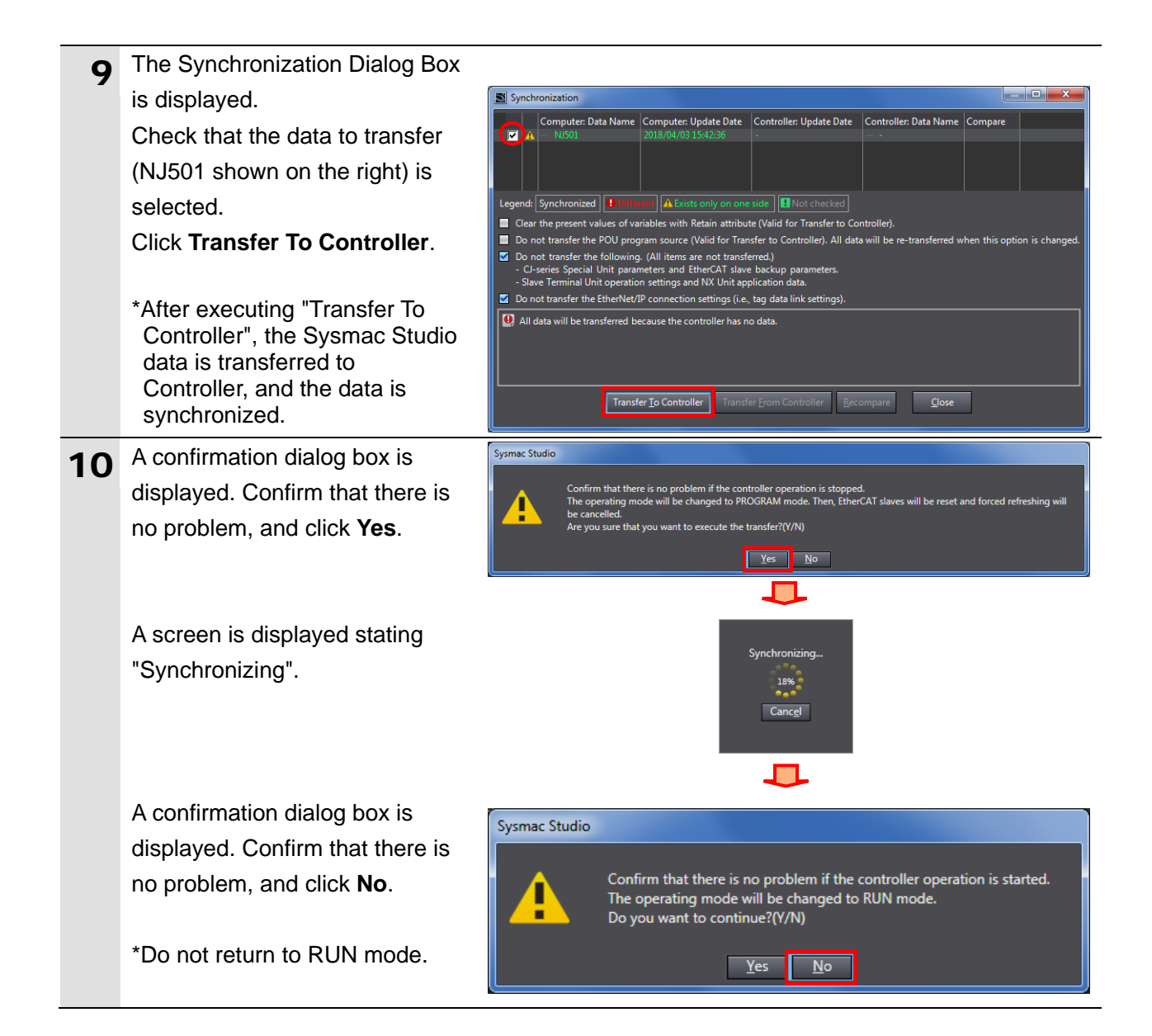

 $\overline{c}$ 

- 11 As shown in the figure on the right, the font color that is used Synchronization Computer: Data Name Computer: Update Date Controller: Update Date Controller: Data Nar to display the synchronized data changes to the same color as the one used to specify ide | **| |** Not checked | Legend Synchronized 1 nt A Exists only on one "Synchronized". Check that a Clear the present values of variables with Retain attribute (Valid for Transfer to Co ■ Clear the present values of valiables with recall achibitie (valia for Transfer to Controller).<br>■ Do not transfer the POU program source (Valid for Transfer to Controller). All data will be n message is displayed stating Do not transfer the POD program source (valid for transfer to Ontroller). P<br>
Do not transfer the following. (All tiems are not transferred.)<br>
- CJ-series Special Unit parameters and EtherCAT slave backup parameters<br>
- Sla "The Synchronization process successfully finished". The Synchronization process successfully finished. Confirm that there is no problem, and click **Close**. ller Recompare **Close** \*When the Sysmac Studio project data coincides with the Controller data, a message is displayed stating "The
	- check the wiring and repeat from step 1.

\*If the synchronization fails,

# synchronization process

## **Precautions for Correct Use**

successfully finished".

Always confirm safety before you reset the Controller or any components in step 13 and subsequent steps.

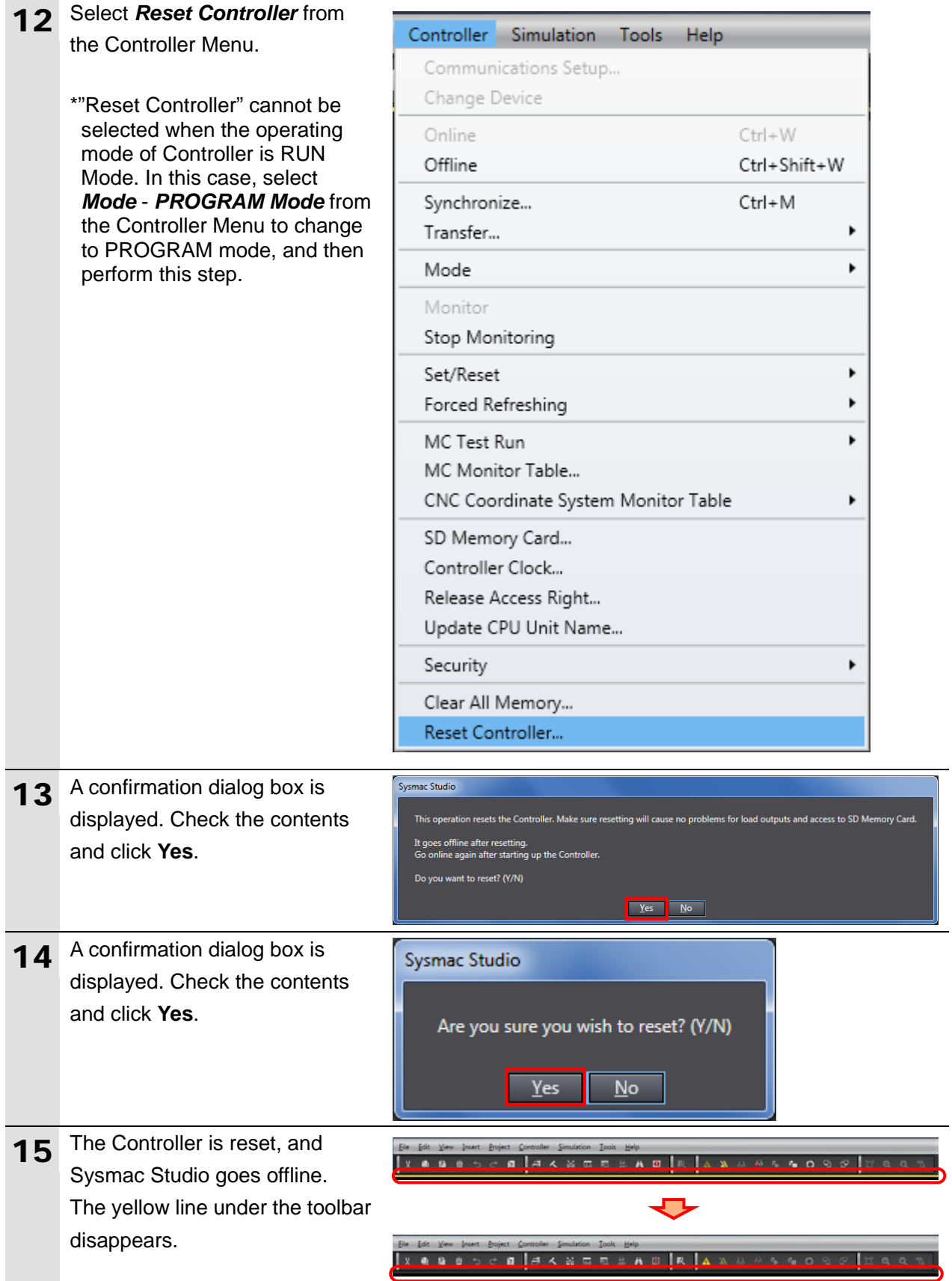

# **7.3.5. Transferring the Unit Settings**

Transfer the setting data of the Serial Communications Unit.

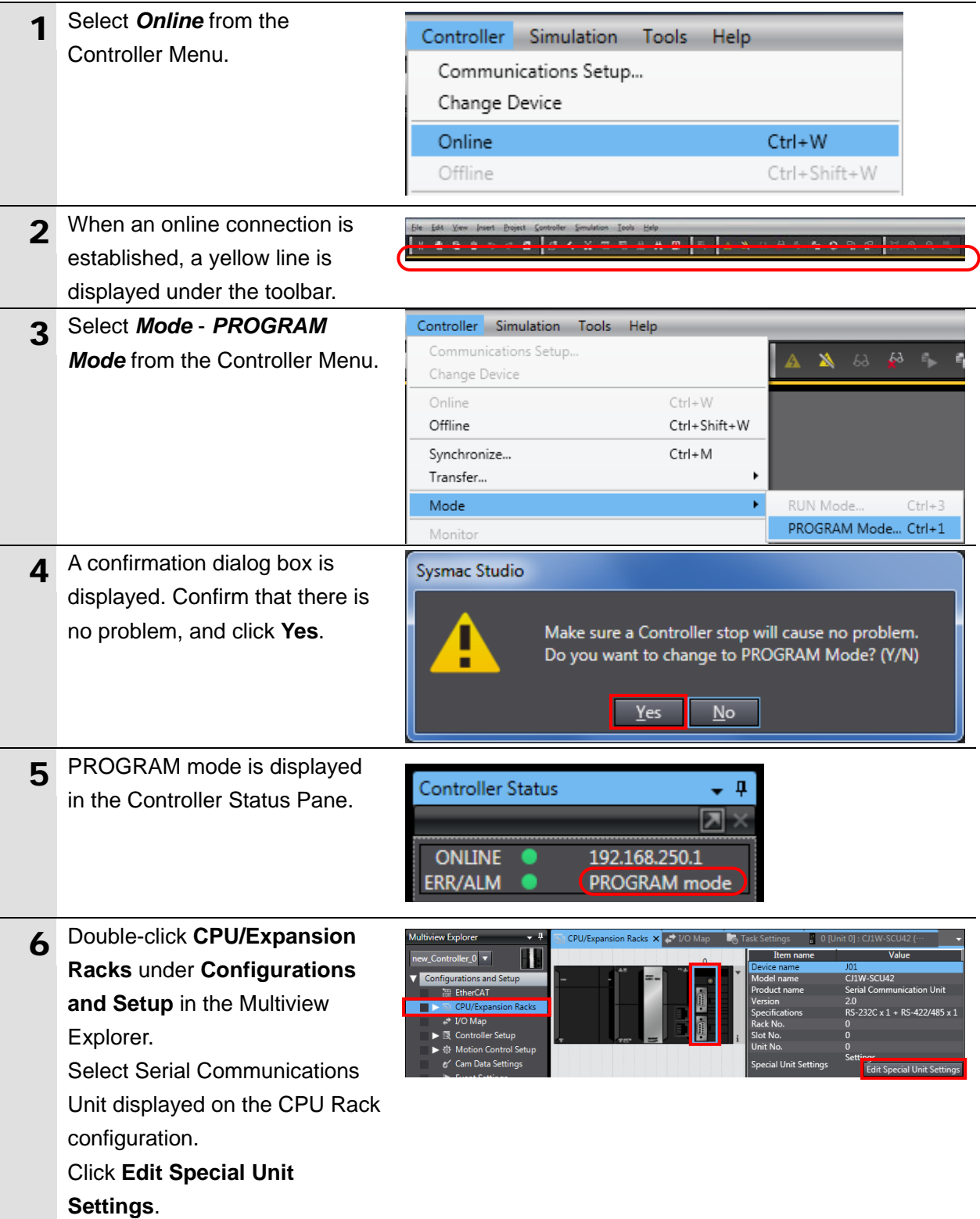

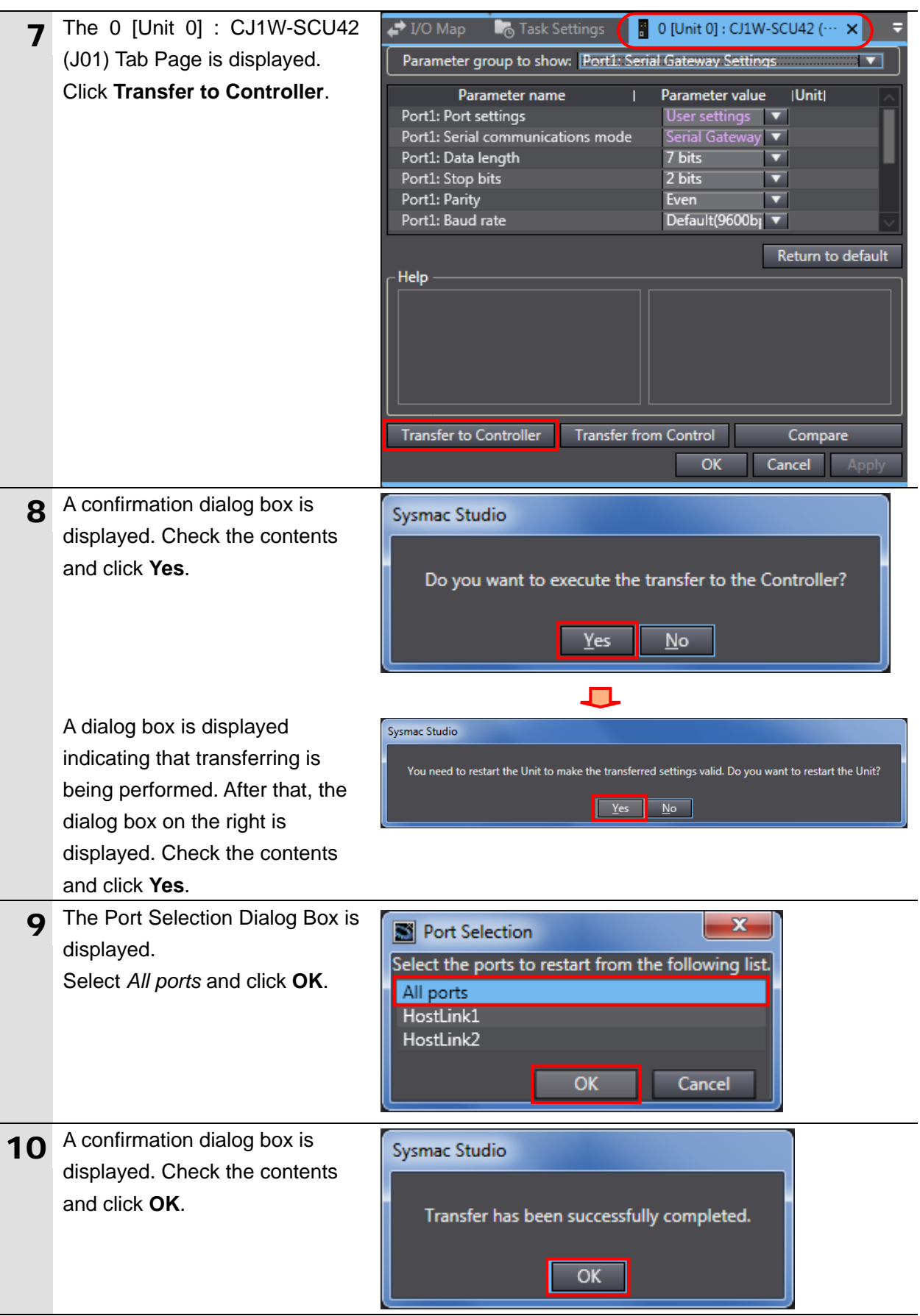

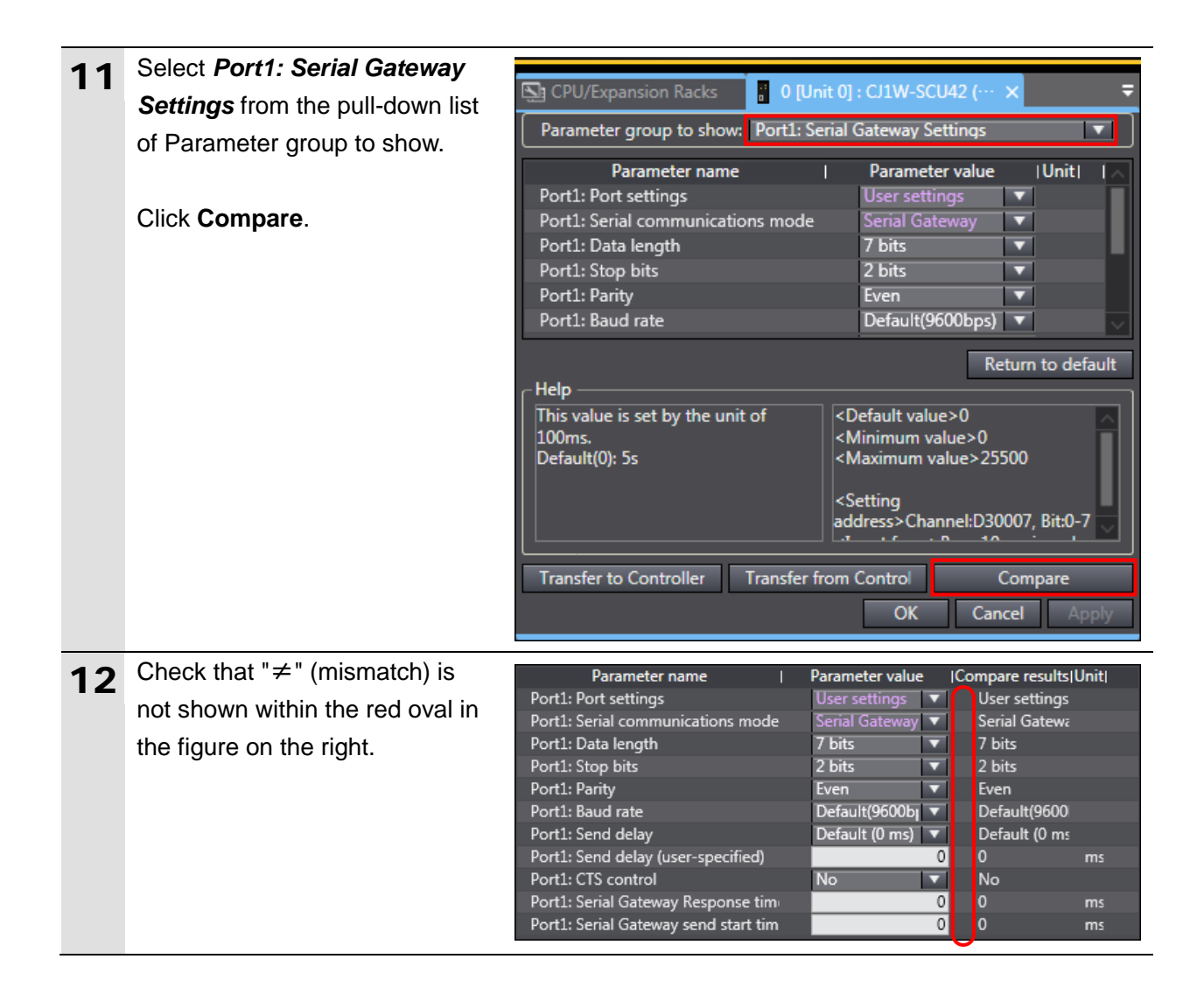

# <span id="page-32-0"></span>**7.4. Serial Communication Status Check**

Start the send/receive processing and confirm that serial communications performs normally.

## **Caution** Ņ

If you change the variable values on a Watch Tab Page when Sysmac Studio is online with the CPU Unit, the devices connected to the Controller may operate regardless of the operating mode of the CPU Unit.

Always ensure safety before you change the variable values on a Watch Tab Page when Sysmac Studio is online with the CPU Unit.

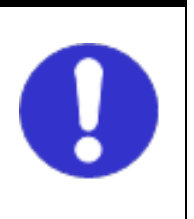

## **Precautions for Correct Use**

Check that the serial cable is connected before performing the following procedure. If not, turn OFF both devices, and then connect the serial cable.

## **7.4.1. Checking Received Data**

Check that correct data is written to the variables of the Controller in Sysmac Studio.

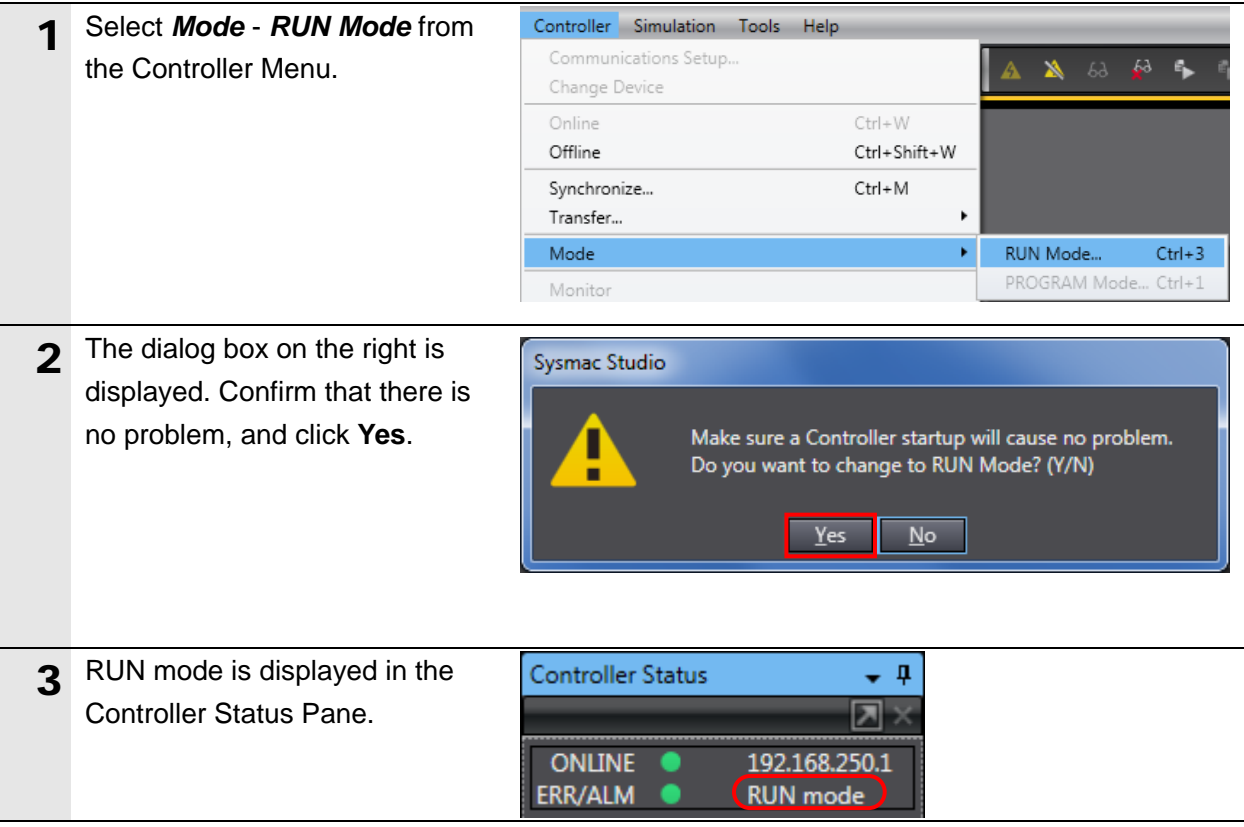

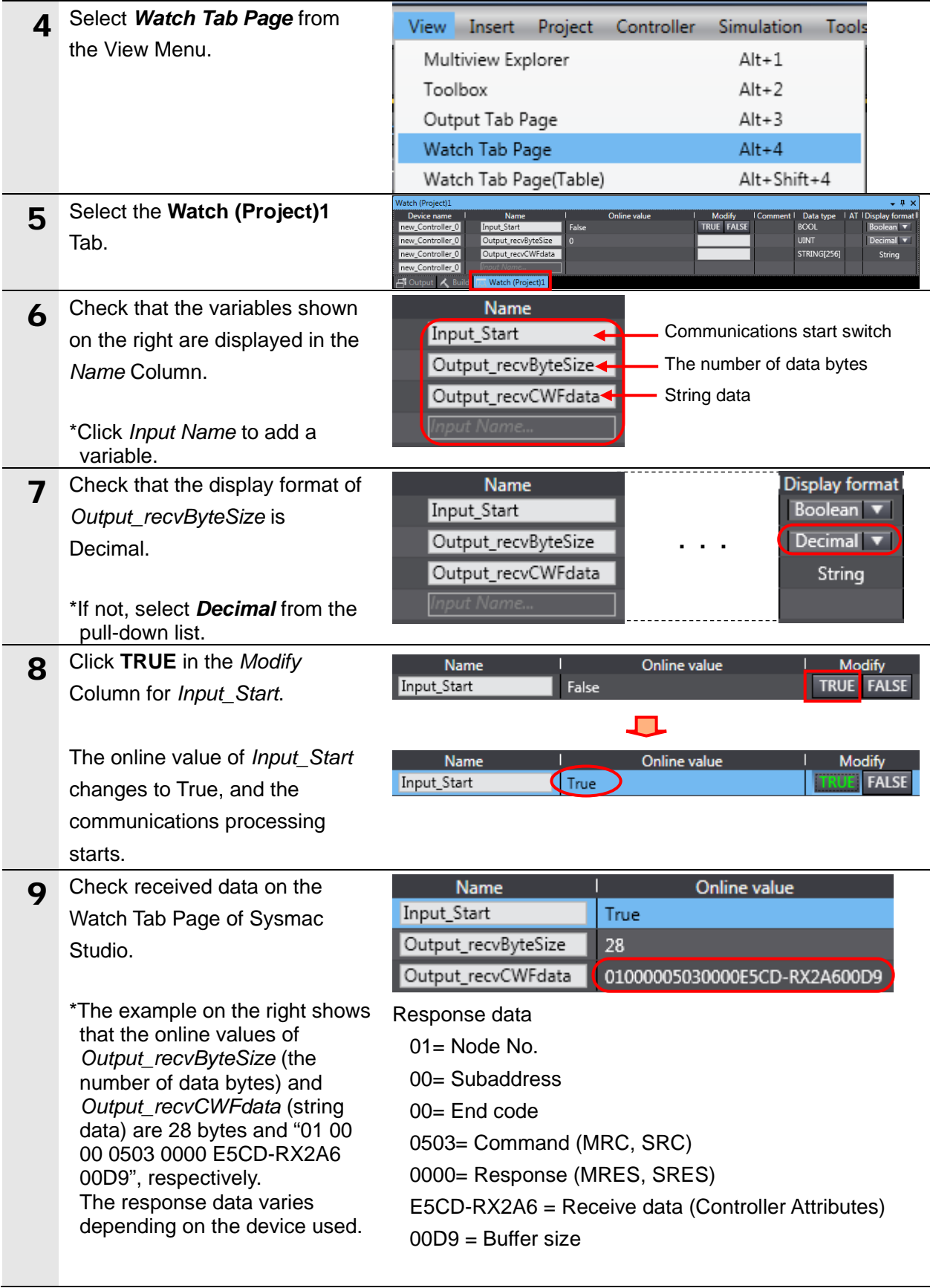

# <span id="page-34-0"></span>**8. Initialization Method**

The setting procedures in this guide are based on the factory default settings. Some settings may not be applicable unless you use the devices with the factory default settings.

# <span id="page-34-1"></span>**8.1. Initializing a Controller**

To initialize the settings of a Controller, it is necessary to initialize a Serial Communications Unit and a CPU Unit. Change the operating mode of the Controller to PROGRAM mode before the initialization.

## **8.1.1. Serial Communications Unit**

To initialize the settings of a Serial Communications Unit, select the displayed Serial Communications Unit (CJ1W-SCU42) and click **Edit Special Unit Settings** on the CPU/Expansion Racks Tab Page of Sysmac Studio.

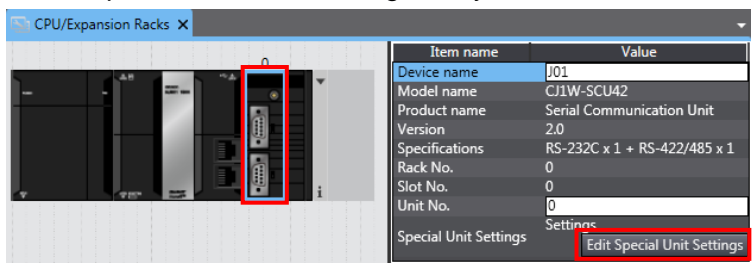

Click **Return to default** and **Apply.** Then, click **Transfer to Controller**.

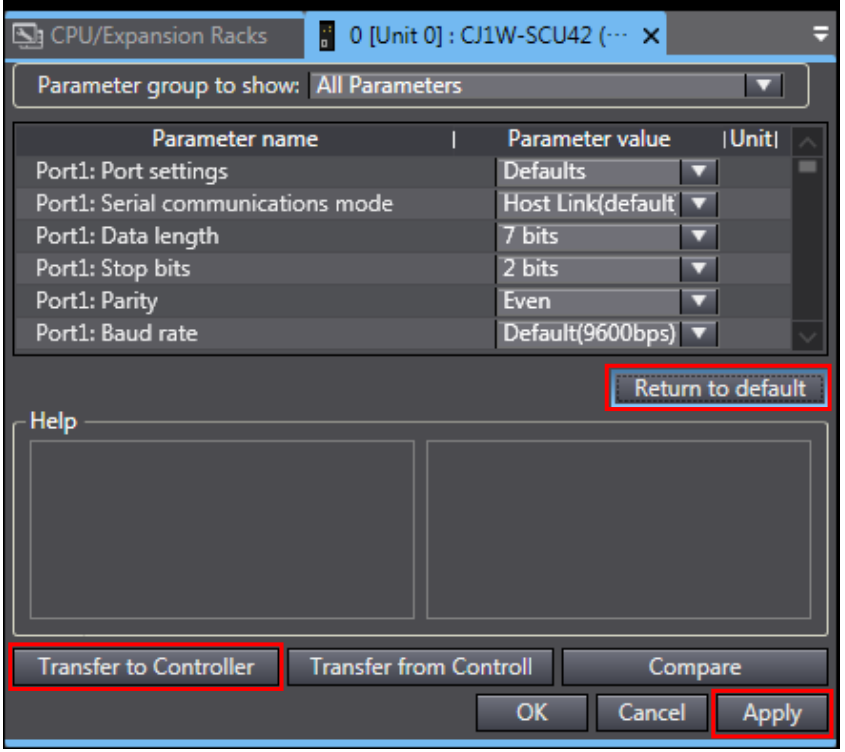

## **8.1.2. CPU Unit**

To initialize the settings of a CPU Unit, select *Clear All Memory* from the Controller Menu in Sysmac Studio.

The Clear All Memory Dialog Box is displayed. Check the contents and click **OK**.

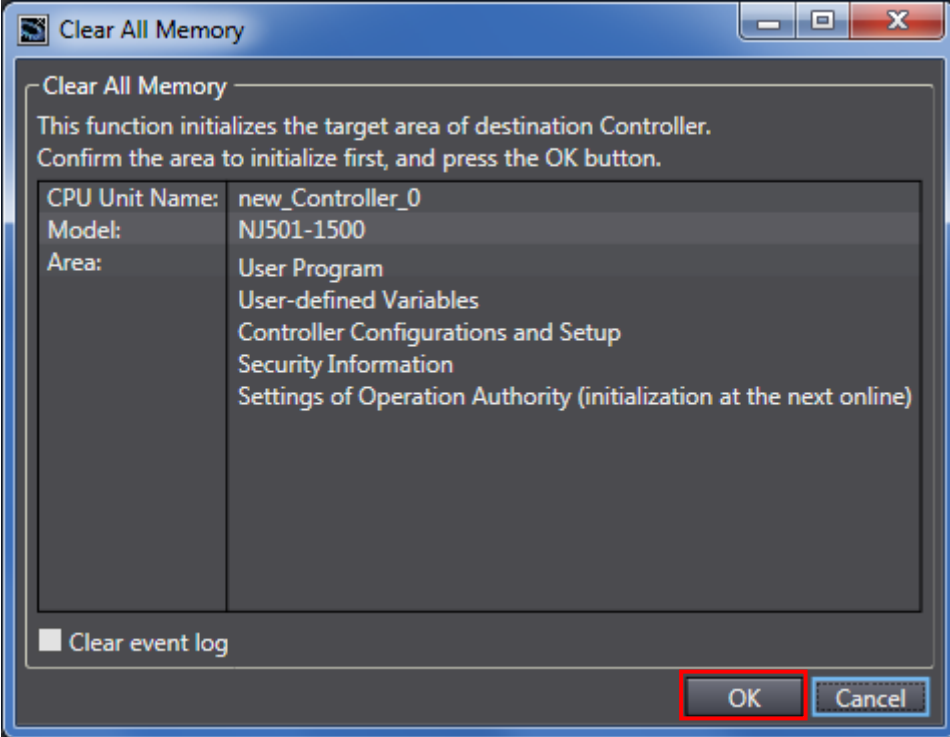

## <span id="page-35-0"></span>**8.2. Initializing a Digital Temperature Controller**

To initialize the settings of a Digital Temperature Controller, refer to *Parameter Initialization* in *6-8 Advanced Function Setting Level* of the *Digital Temperature Controllers User's Manual* (Cat. No. H224/H174/H185).

# <span id="page-36-0"></span>**9. Program**

This section describes the details on the program in the project file that is used in this guide.

## <span id="page-36-1"></span>**9.1. Overview**

The following explains the specifications and functions of the program that are used to check the connection between the Digital Temperature Controller (hereinafter referred to as the "Destination Device") and the Controller (Serial Communications Unit (hereinafter referred to as the "SCU")).

This program performs communications via CompoWay/F using the Serial Gateway function of the SCU, to send/receive the "Read Controller Attributes" command to/from the Destination Device and detect a normal end or an error end.

A normal end of the send/receive processing means a normal end of communications via CompoWay/F.

An error end means an error end of communications via CompoWay/F and an error of the Destination Device (identified in the response data from the Destination Device).

Here, the prefix "10#" (possible to omit) is added to decimal data and the prefix "16#" is added to hexadecimal data when it is necessary to distinguish between decimal and hexadecimal data. (e.g., "1000" or "10#1000" for decimal data and "16#03E8" for hexadecimal data) The prefix "<data type>#" is also added to decimal or hexadecimal data when specifying a specific data type. (e.g.,"WORD#16#03E8")

## **Additional Information**

R

OMRON has confirmed that normal communications can be performed using this program under the conditions of *5.2. Device Configuration*. However, we do not guarantee the normal operation under disturbances such as electrical noise or device performance variation.

#### **9.1.1. Outline of Processing**

The following figure shows the data flow from when the Controller (SCU) sends CompoWay/F command to the Destination Device until the Controller receives response data from the Destination Device.

- (1)The ST program executes the send command instruction (SendCmd instruction) for which CompoWay/F is specified.
- (2)The Controller sends command data of "Read Controller Attributes" to the Digital Temperature Controller using communications via CompoWay/F.
- (3)The Digital Temperature Controller executes the command by receiving the command data from the Controller, and returns response data to the Controller.
- (4)The Controller receives the response data from the Digital Temperature Controller and stores in the specified variable.

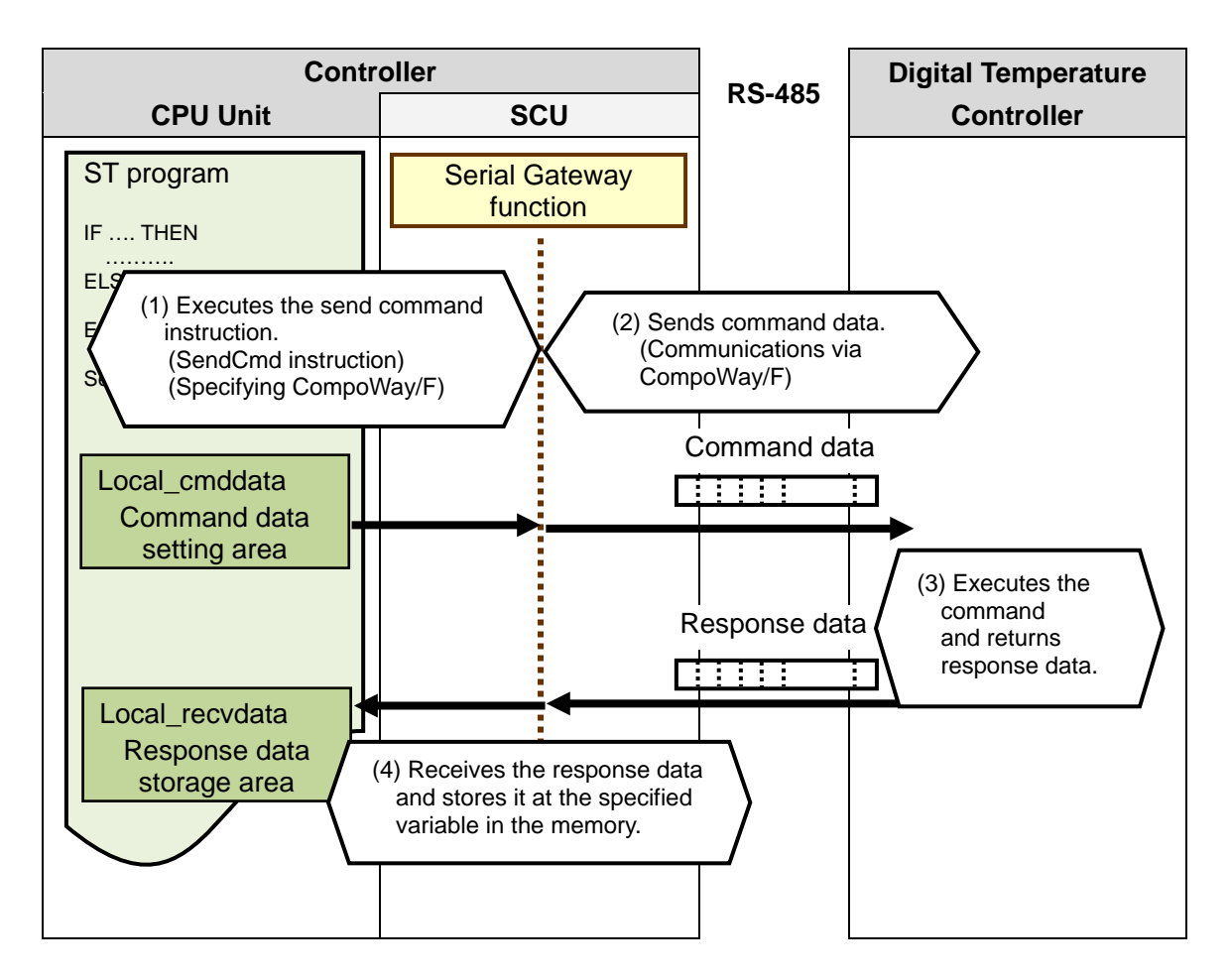

## **9.1.2. SendCmd Instruction and Send/Receive Messages**

The following describes the function block for sending a command (hereinafter referred to as "the SendCmd instruction") and the general operation of sending/receiving a message.

## **Additional Information**

国

For details on the SendCmd instruction, refer to *Serial Communications Instructions* in *Section 2. Instruction Descriptions* of the *NJ/NX-series Instructions Reference Manual*  (Cat.No. W502).

#### ●SendCmd instruction

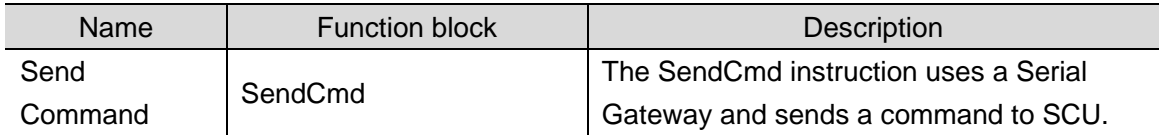

#### ●SendCmd instruction argument data

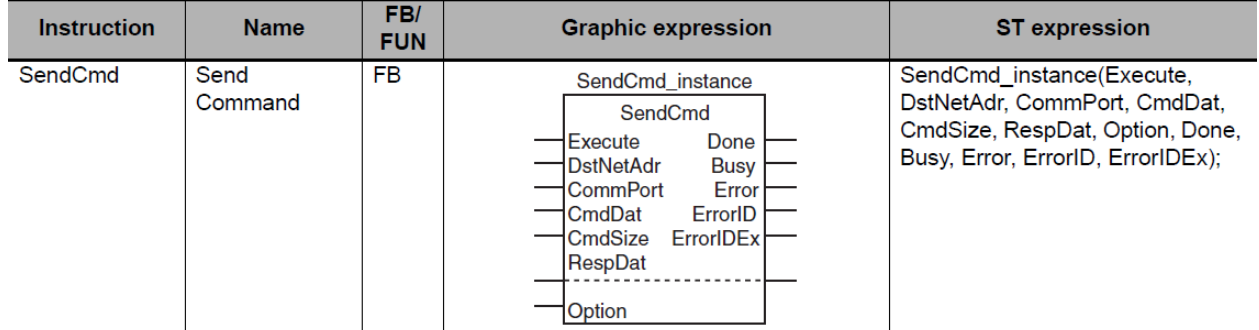

# **Variables**

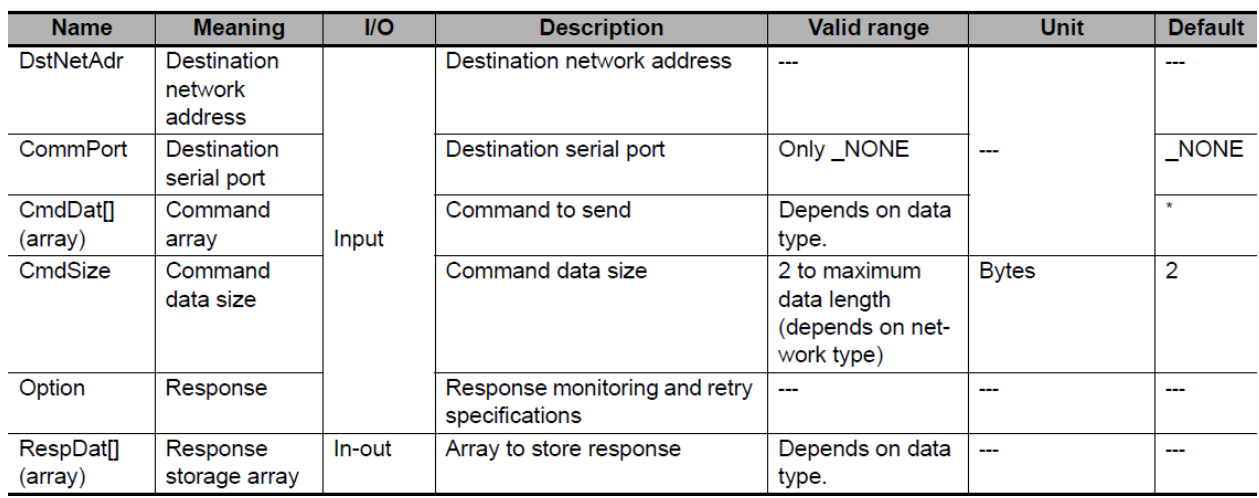

#### [DstNetAdr: Destination network address]

The following table shows the variables that store a destination network address.

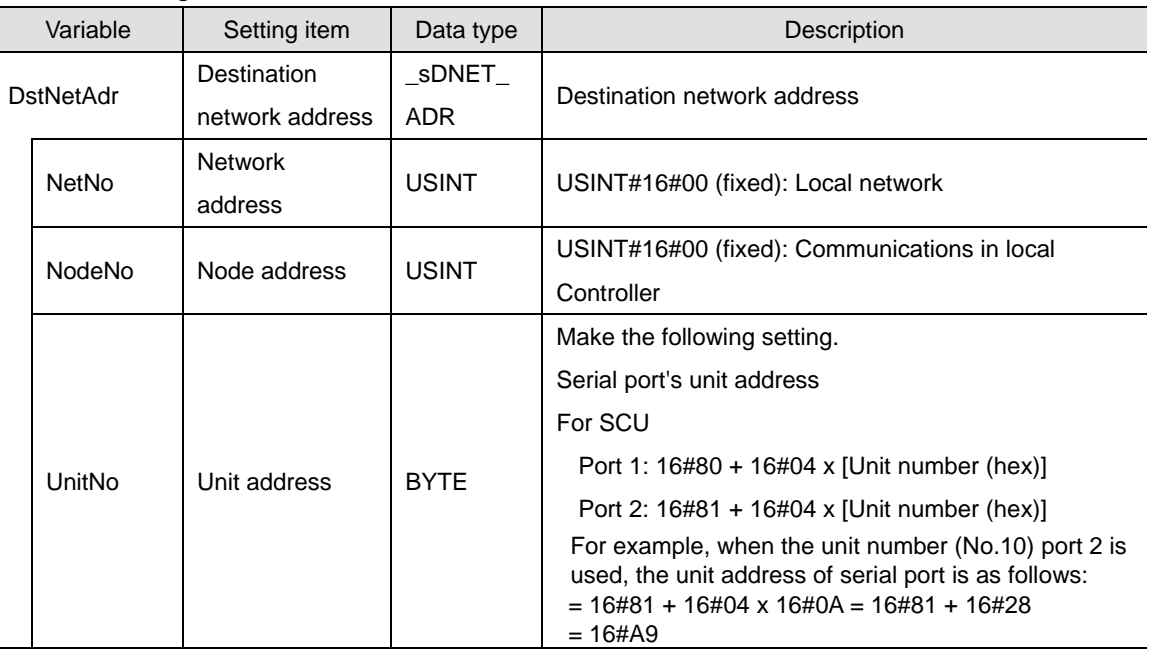

#### [CommPort: Destination serial port]

#### The following table shows the variable that stores a destination serial port number.

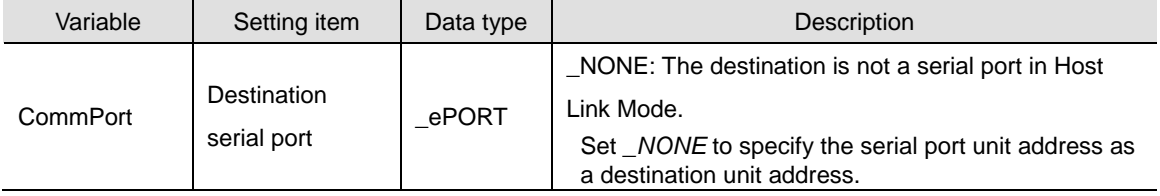

#### [CmdSize: Command data size]

The following table shows the variable that stores the number of command data bytes (send data).

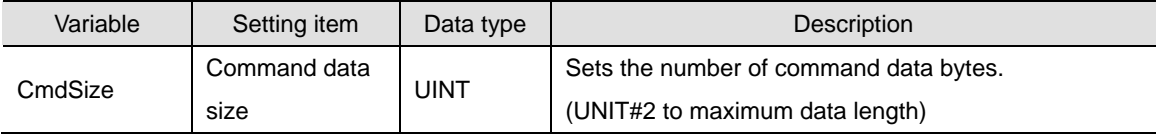

#### [Option: Response]

The following table shows the variables that store settings to receive a response.

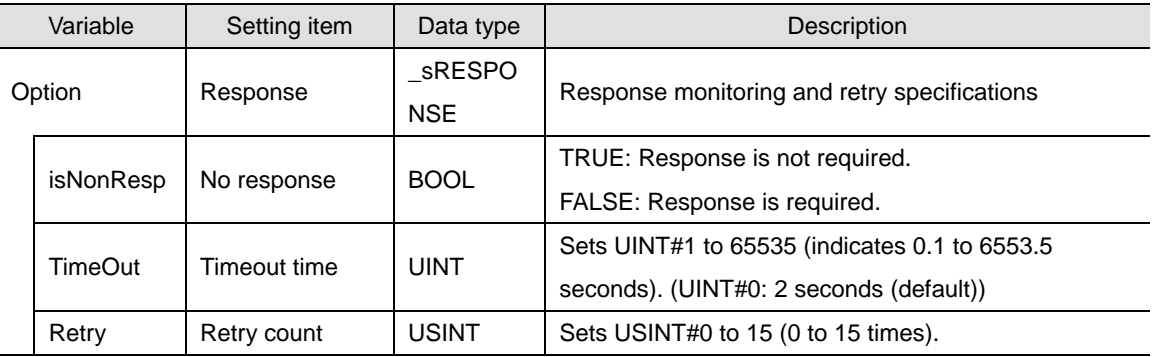

[CmdDat[] array: Command array (send data)]

With this program, the command data (send data), after being set with the STRING array variable (*Local\_cmdCWFdata*), is converted and stored in the BYTE array variable (*Local\_cmddata*), and then transferred to the command array (CmdDat[]).

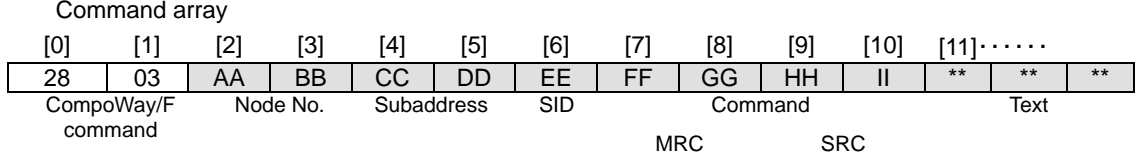

The CompoWay/F command (16#2803) is a command that can be executed when using CompoWay/F with the Serial Gateway function of the SCU.

The shaded areas of the command data (from AA onwards) are expressed in ASCII codes.

[RespDat[] array: Response storage array (receive data)]

With this program, the response data (receive data), after being received in the response storage array (RespDat[]), is stored in the BYTE array variable (*Local\_recvdata*).

The data is then converted into the STRING array variable (*Output\_recvCWFdata*) and is checked.

Response storage array

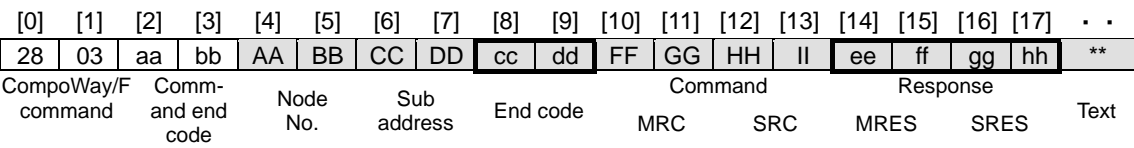

The shaded areas of the response data (from AA onwards) are expressed in ASCII codes.

The response data that are not boxed with thick lines such as AA will be the same values as those of the command code.

The response data boxed with thick lines (cc, dd, ee to hh) will be stored in the following variables as Destination Device error codes when a Destination Device error occurs.

For details, refer to *9.7.2. Destination Device Error*.

*Ouitput\_CWFErrCode1*: End code

*Ouitput\_CWFErrCode2*: Response (MRES, SRES)

"aa" and "bb" command end codes are not used in this guide or this program.

#### ●Send/Receive Messages

[Frames of send/receive messages]

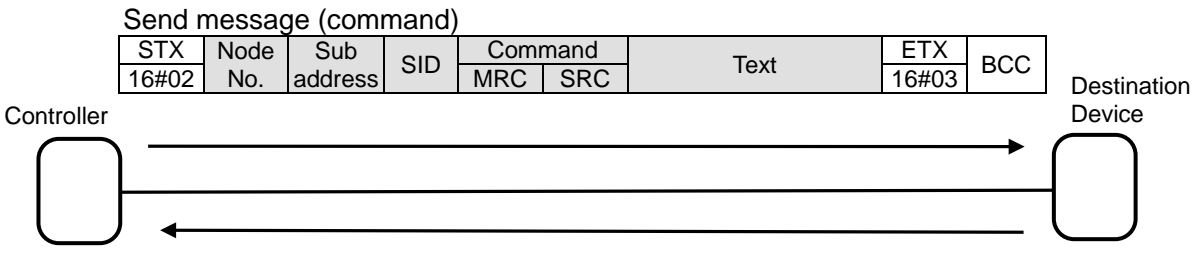

Reception message (response)

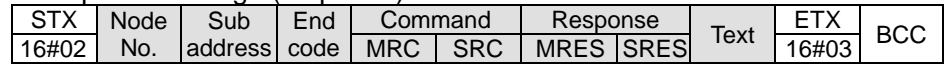

[Relationship between send command (SendCmd instruction operand) and send message]

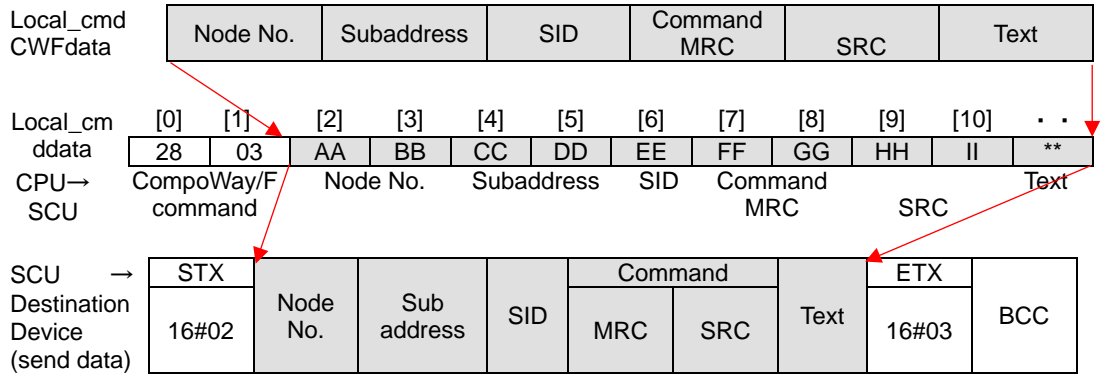

[Relationship between receive response (SendCmd instruction operand) and receive messagel

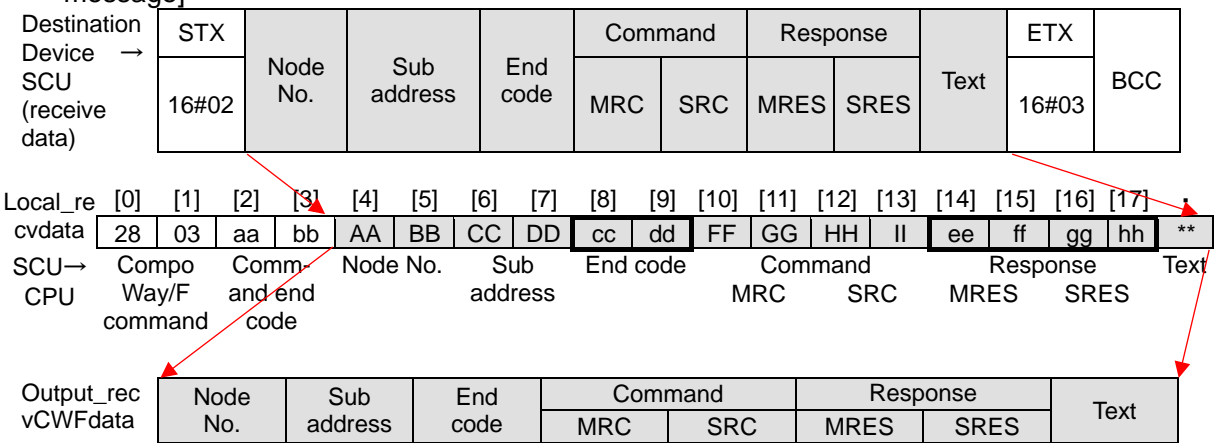

# <span id="page-42-0"></span>**9.2. Destination Device Command**

The following describes the Destination Device command used in this program.

#### **9.2.1. Overview of the Command**

This program reads the Destination Device information by using the "Read Controller Attributes" command.

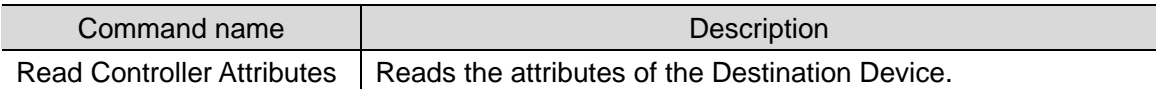

#### **9.2.2. Detailed Description of the Function**

The following describes the "Read Controller Attributes" command.

#### • SendCmd instruction send data

[DstNetAdr: Destination network address]

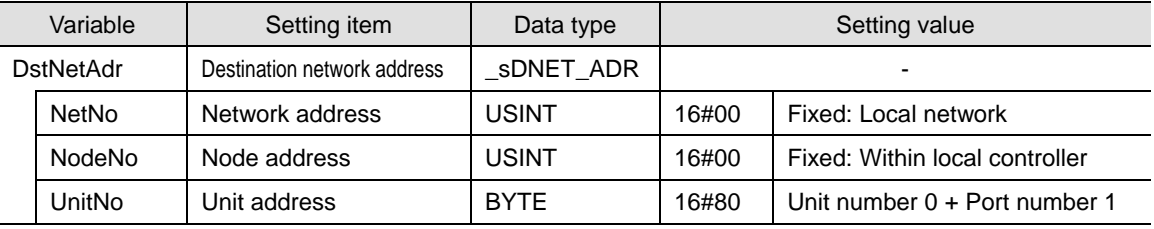

#### [CommPort: Destination serial port]

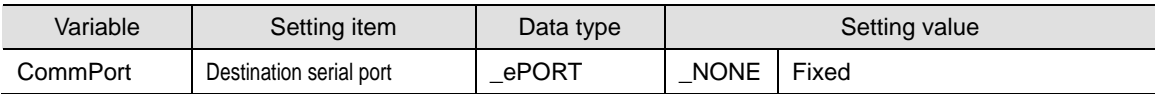

#### [CmdSize: Command data size]

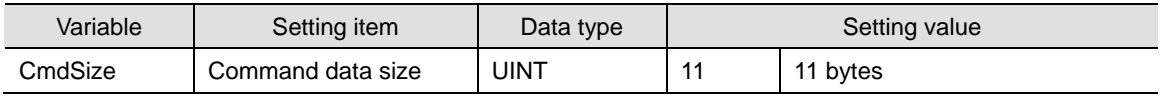

#### [Option: Response]

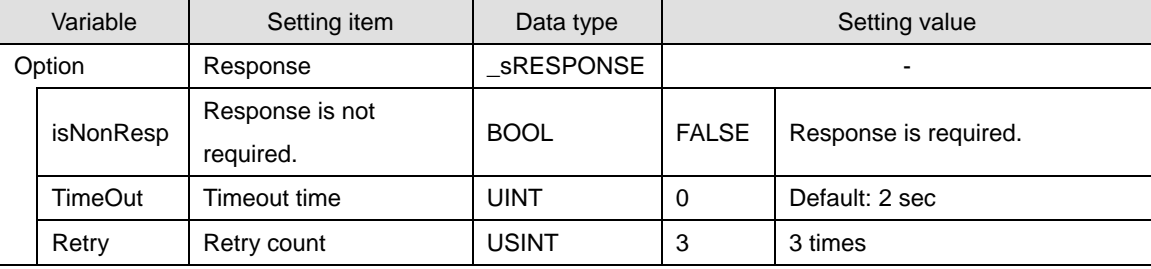

# [CmdDat[ ]: Command array]

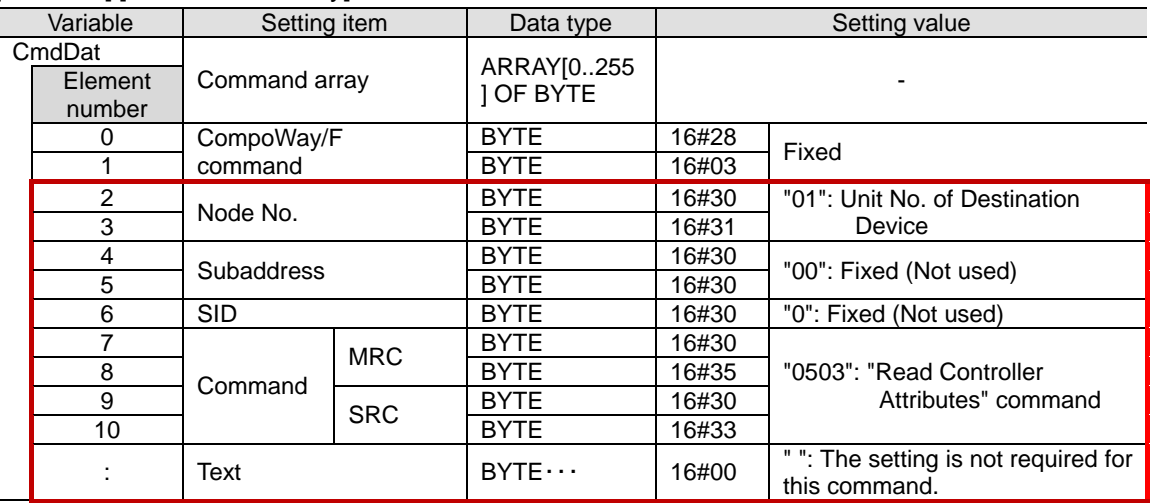

After the data boxed in red above is set with the following STRING array variable, it is transferred to the command array (CmsDat[]).

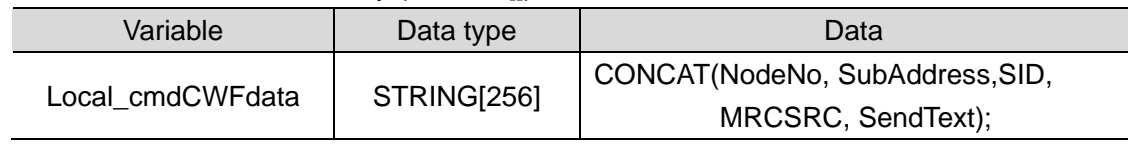

#### ●SendCmd instruction receive data

#### [RespDat[ ]: Response storage array]

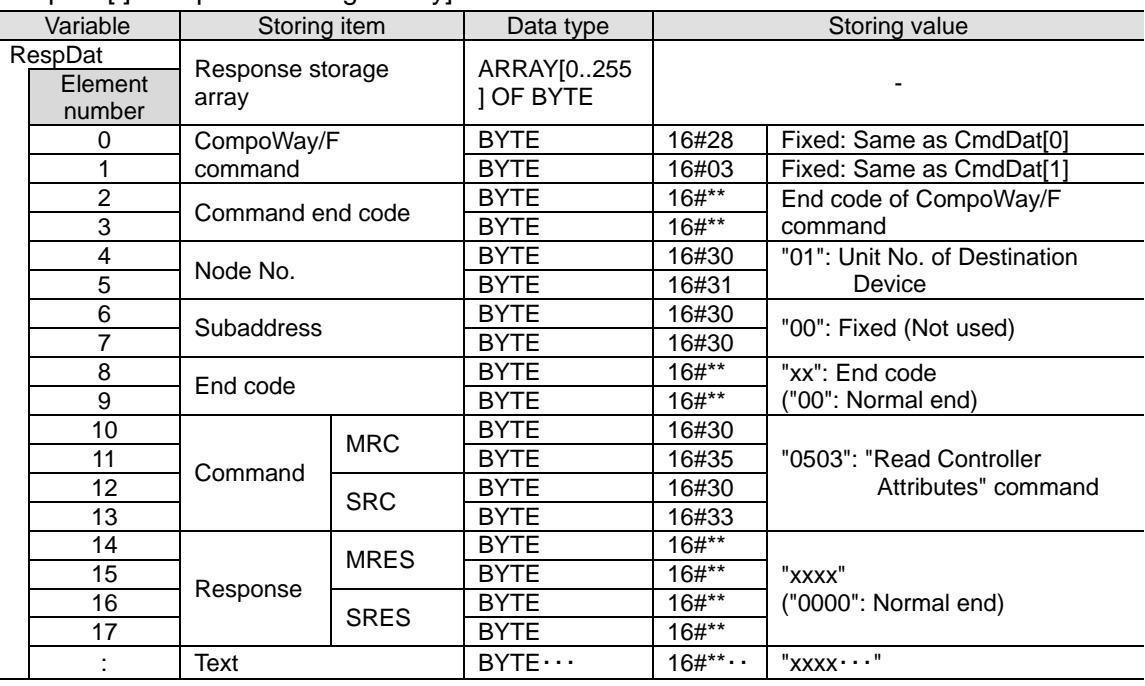

●Send message

This is the command frame of the message that is sent by the Controller to the Destination Device according to the setting of the "Read Controller Attributes" command.

- ・Except for STX, ETX and BCC, ASCII codes are sent.
- ・STX, ETX and BCC are automatically added to the send message by the SCU.
- ・Data not used is moved forward.

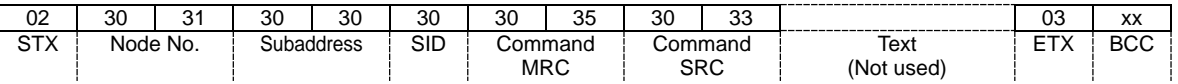

●Receive message (at normal operation)

This is the response frame of the normal message received by the Controller from the Destination Device according to the setting of the "Read Controller Attributes" command.

- ・Except for STX, ETX and BCC, ASCII codes are received.
- ・STX, ETX and BCC are automatically removed from the receive message by the SCU.

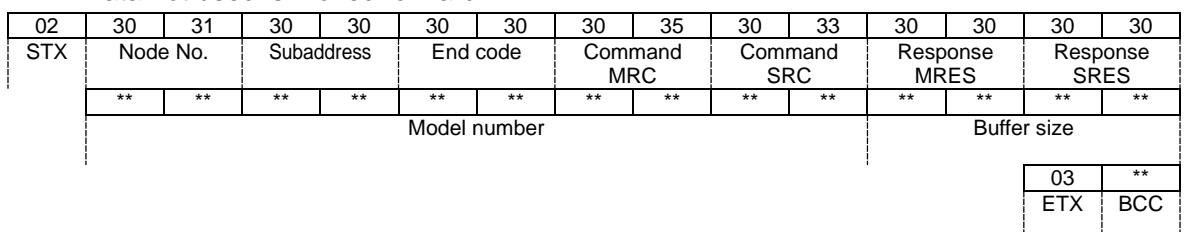

・Data not used is moved forward.

●Receive message (at error operation)

This is the response frame of the error message received by the Controller from the Destination Device.

・Except for STX, ETX and BCC, ASCII codes are received.

・STX, ETX and BCC are automatically removed from the receive message by the SCU.

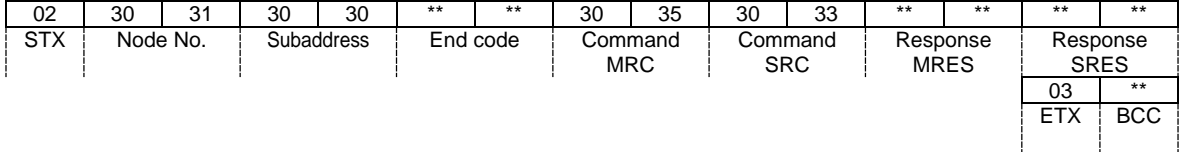

For details on the end codes and response codes, refer to *9.7.2 Destination Device Error*.

#### **Additional Information**

 $\equiv$ 

For details on the Destination Device command and data format, refer to *Chapter 3 Communications Data for CompoWay/F* of the *Digital Temperature Controllers Communications Manual* (Cat. No. H225/H175/H186).

## <span id="page-45-0"></span>**9.3. Error Detection Processing**

With this program, the error detection processing is performed according to the following descriptions (1) and (2).

For information on error codes, refer to *9.7. Error Processing*.

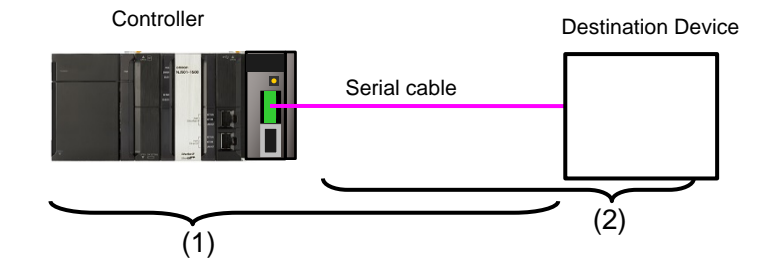

(1)Errors at the execution of the SendCmd instruction (SendCmd instruction errors) Errors such as a Unit error, a command format error and a parameter error are detected as SendCmd instruction errors when executing the SendCmd instruction. If an error occurs, the error code *ErrorID* or *ErrorIDEx* of the SendCmd instruction will be generated to identify the error. If an error in communications with the Destination Device is caused by a transmission error due to, for example, a character corruption or unmatched baud rate setting, the transmission error status (J01\_P1\_TransErrSta) that is the allocated variable area of the SCU will be stored in the output variable to show the communication error status.

#### (2)Errors in the Destination Device (Destination Device errors)

Destination Device errors include a command error, a parameter error and an execution failure in the Destination Device. An error is identified in the response data (receive data) that is returned from the Destination Device. If an error occurs in the Destination Device, the corresponding error code will be stored in the end code or response of the receive data.

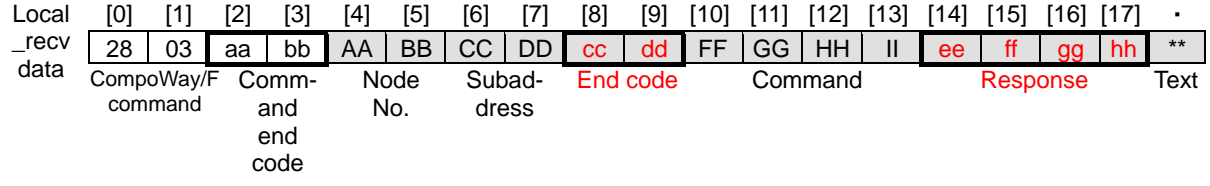

# <span id="page-46-0"></span>**9.4. Variables**

The variables used in this program are listed below.

#### **9.4.1. Lists of Variables**

The following tables list the external variables (user-defined global variables, device variables for CJ-series Unit and system-defined variables) and internal variables, which are both used in this program.

#### ●External variables

[User-defined global variables]

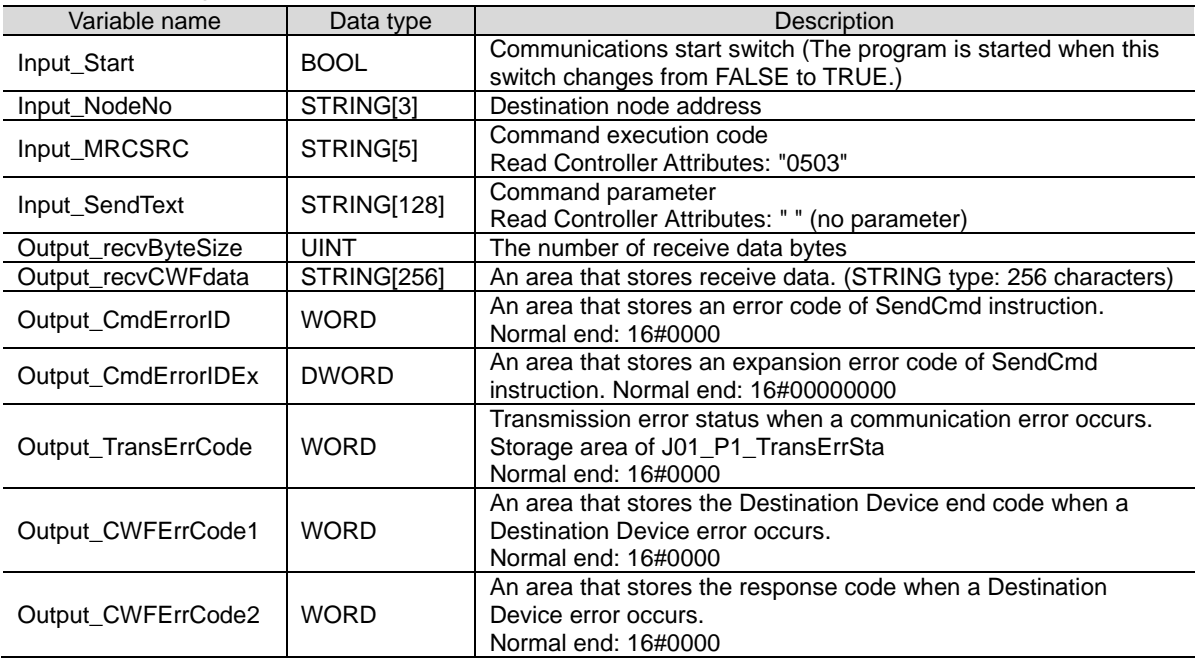

#### [Device variables for CJ-series Unit] (SCU)

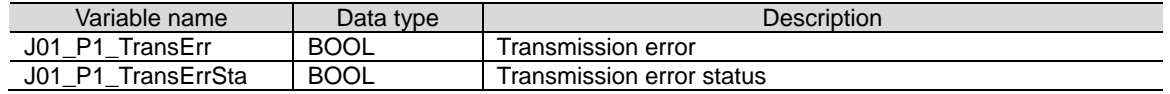

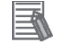

#### **Additional Information**

For details on the device variables for the SCU, refer to *2-3. Device Variable for CJ-series Unit* of the *CJ-series Serial Communications Units Operation Manual for NJ-series CPU Unit* (Cat. No. W494).

[System-defined variable]

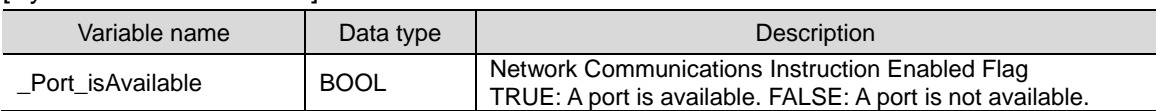

畐

#### **Additional Information**

For information on the system-defined variables for the SendCmd instruction, refer to *Serial Communications Instructions* in *Section 2. Instruction Descriptions* of the *NJ/NX-series Instructions Reference Manual* (Cat. No. W502).

●Internal variables (instance variables)

The following tables list the internal variables to execute the function block in the program. An internal variable is called an "instance". The name of the function block used is specified as the data type of the variable.

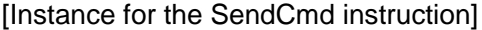

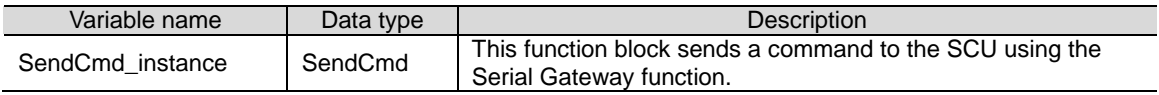

#### **Additional Information**

国

For details on the SendCmd instruction, refer to *Serial Communications Instructions* in *Section 2. Instruction Descriptions* of the *NJ/NX-series Instructions Reference Manual* (Cat. No.W502).

#### ●Internal variables

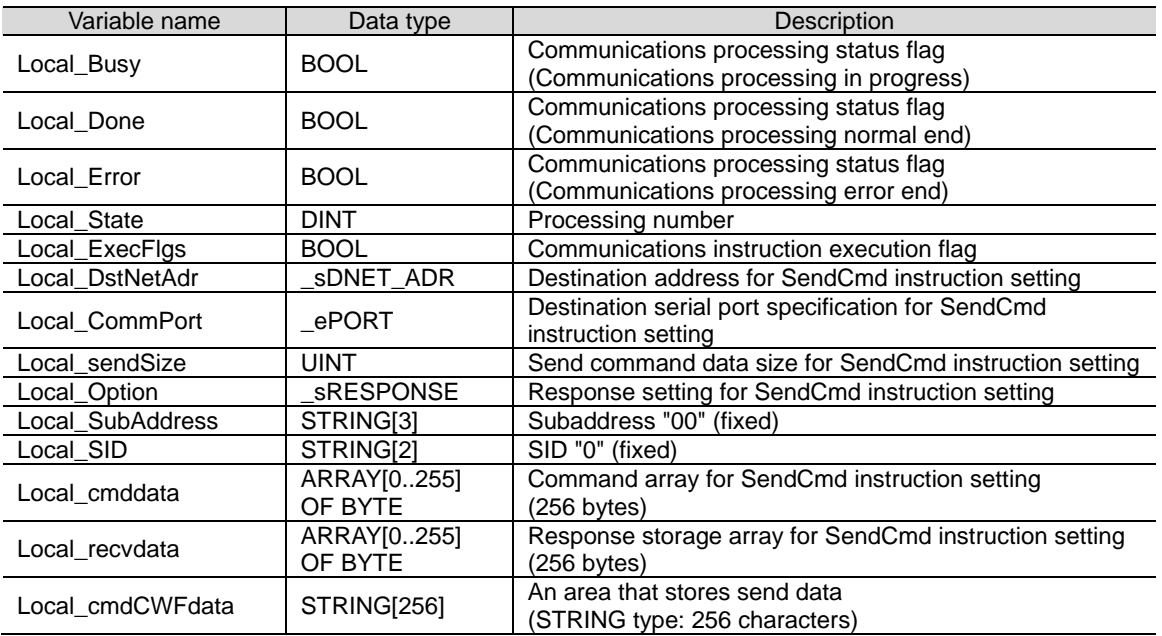

# <span id="page-48-0"></span>**9.5. ST Program**

# **9.5.1. Functional Components of the Program**

The program used in this guide is written in the ST language.

The functional components are as follows:

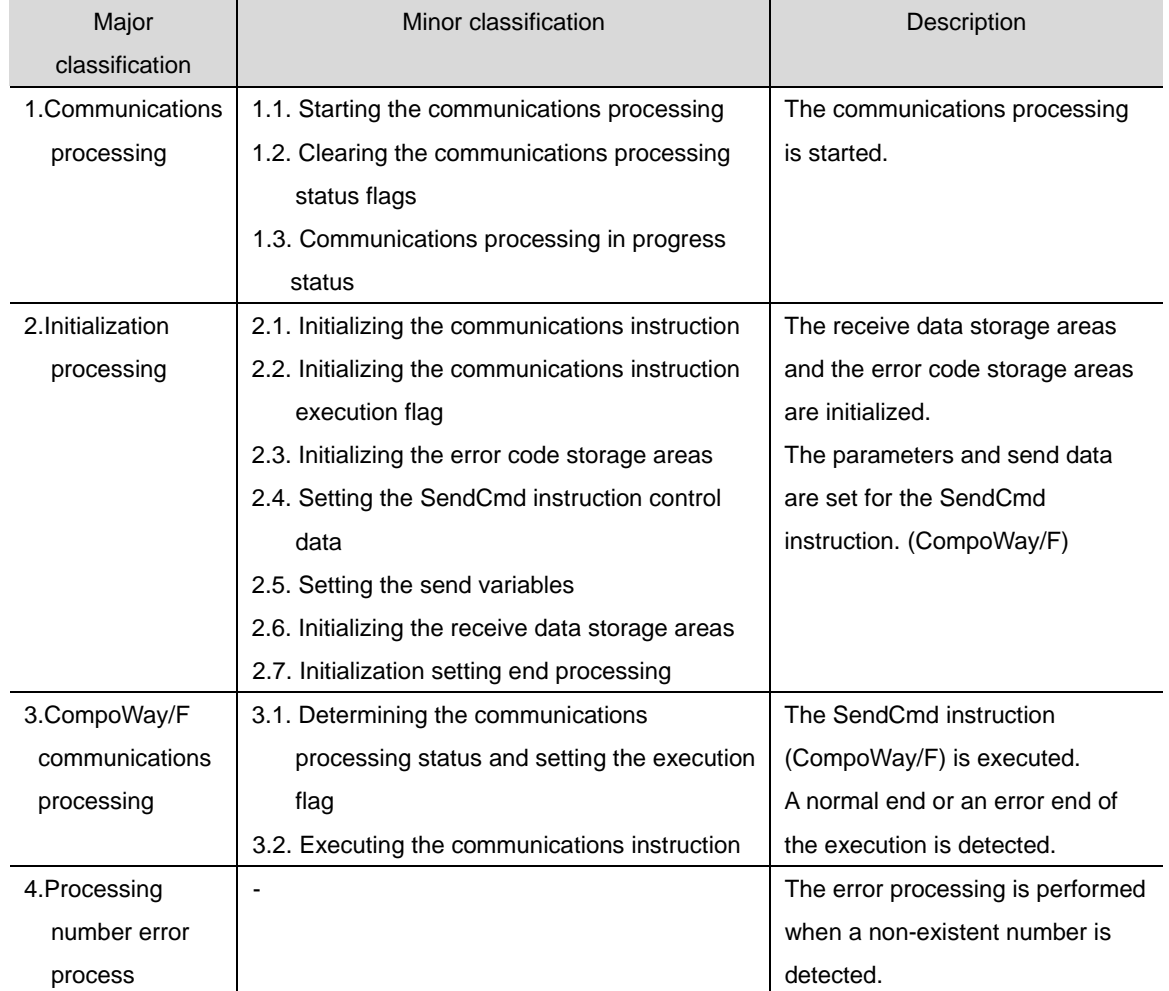

 $\,$   $\,$ 

#### **9.5.2. Program list**

The program used in this guide is shown below.

The send data (command data) setting to the Destination Device is boxed in red in this program list.

●Program: Program0 (General-purpose serial communications connection check program)

```
1. Communications processingName: NJ-series CompoWay/F communications program (RS-485)
  Serial Unit: CJ1W-SCU42 (CompoWay/F, Unit number: 0, Serial port number: 1)
(* 1. Communications processing
   Communications start switch: Input_Start
   Communications processing status flags: Local_Busy<Communications in progress>
                                       Local_Done<Normal end>
                                       Local_Error<Error end>
   State processing number: Local State <10:Initialization processing
                                     11:CompoWay/F communications processing> *)
(* 1.1. Starting the communications processing
 Start communications processing
 when the communications start switch changes to <True>
 while the communications processing status flags are all <False>. *)
IF Input_Start AND
    NOT(Local_Busy OR Local_Done OR Local_Error) THEN
 Local_Busy:=TRUE;
 Local State:=10; //Initialization processing
END IF;
(* 1.2. Clearing the communications processing status flags
 Clear the communications processing status flags
 when the communications start switch changes to <False>
 while the communications processing in progress is <False>. *)
IF NOT Input_Start AND NOT Local_Busy THEN
 Local_Done:=FALSE;
 Local Error:=FALSE;
END IF;
(* 1.3. Communications processing in progress status
    Shift to each state processing according to the state processing number. *)
IF Local_Busy THEN
```
CASE Local\_State OF

```
2. Initialization processing(* 2. Initialization processing
   ·Perform initialization for the whole communications and set the parameters.
  . Set the send data and initialize the receive data storage areas. *)
  10<sub>2</sub>(* 2.1. Initializing the communications instruction *)
    SendCmd instance(Execute:=FALSE,
               CmdDat:=Local cmddata[0].
               RespDat:=Local_recvdata[0]);
    (* 2.2. Initializing the communications instruction execution flags *)
    Local_ExecFlg:=FALSE;
     (* 2.3. Initializing the error code storage areas *)
     Output_TransErrCode:=WORD#16#FFFF;
     Output_CWFErrCode1:=WORD#16#FFFF;
     Output_CWFErrCode2:=WORD#16#FFFF;
     Output_CmdErrorID:=WORD#16#FFFF;
     Output_CmdErrorIDEx:=DWORD#16#FFFFFFFF;
     (* 2.4. Setting the SendCmd instruction control data *)
     (* 2.4.1. Setting the address and port *)
    Local_DstNetAdr.NetNo:=USINT#16#00; // Set destination network address
    Local_DstNetAdr.NodeNo:=USINT#00; // Set local node address
    Local_DstNetAdr.UnitNo:=BYTE#16#80; // Unit number address setting
                                           // =80h+4hxUnit number
                                           // (Unit number 0, port number 1)
    Local_CommPort:=_NONE;
                                           // Set serial port _NONE only
    (* 2.4.2. Setting the parameters *)
    Local_Option.isNonResp:=FALSE;
                                       // Set response required/not required setting:Required
    Local_Option.TimeOut:=UINT#0;
                                       // Timeout time (default 2.0s)
     Local_Option.Retry:=USINT#3;
                                       // Retry count: 3 times
    (* 2.5. Setting the send variables *)
     (* 2.5.1. Setting the command for communications via CompoWay/F *)
    Local_cmddata[0]:=BYTE#16#28;
    Local_cmddata[1]:=BYTE#16#03;
     (* 2.5.2. Setting the CompoWay/F command *)
                             // Destination node address=01
    Input_NodeNo:='01';
    Local_SubAddress:='00'; // Subaddress (fixed)
    Local SID:='0';
                             // SID (fixed)
```
Input\_MRCSRC:='0503'; // MRC,SRC (Read Controller Attributes command) Input\_SendText:="; // Command parameter (none)

(\* 2.5.3. Command data connection \*)

Local\_cmdCWFdata:=CONCAT(

Input\_NodeNo, Local\_SubAddress, Local\_SID,Input\_MRCSRC,Input\_SendText); (\* 2.5.4. Converting the send data from STRING to BYTE array and setting the size \*) Local\_sendSize:=UINT#2+StringToAry(Local\_cmdCWFdata,Local\_cmddata[2]);

(\* 2.6. Initializing the receive data strage areas \*) Clear(Local\_recvdata); Clear(Output\_recvCWFdata);

(\* 2.7. Initialization setting end processing \*) Local\_State:=11; // CompoWay/F communications processing

- 3. CompoWay/F communications processing
- (\* 3. CompoWay/F communications processing
	- Execute the communictions processing from the specified serial port. \*)

 $11:$ 

- (\* 3.1. Determining the communications processing status and setting the execution flags \*)
- (\* 3.1.1. Normal end processing \*)
- IF SendCmd\_instance.Done THEN
	- Output\_CmdErrorID:=WORD#16#0000;
	- Output\_CmdErrorIDEx:=DWORD#16#0000000;
	- (\* Converting the receive data from BYTE to STRING array \*)
	- Output\_recvCWFData:=

```
AryToString(Local_recvdata[4],SizeOfAry(Local_recvdata)-UINT#4);
Output recvByteSize:=LEN(Output recvCWFdata);
```

```
(* Acquiring the end code and response code *)
Output_CWFErrCode1:=STRING_TO_WORD(MID(Output_recvCWFData,2,5));
Output_CWFErrCode2:=STRING_TO_WORD(MID(Output_recvCWFData,4,11));
```

```
(* Checking the end code and response code *)
IF (Output_CWFErrCode1 = WORD#16#0000 AND
  Output_CWFErrCode2 = WORD#16#0000) THEN
  Output_TransErrCode:=WORD#16#0000;
  Local_Busy:=FALSE;
  Local Done:=TRUE;
FLSE
  Output_TransErrCode:=WORD#16#1000;
  Local Busy:=FALSE;
  Local_Error:=TRUE;
END_IF;
```

```
Local State:=0; // Communications not in progress status
```

```
(* 3.1.2. Error receive processing *)
ELSIF SendCmd_instance.Error THEN
  (* Setting the command error codes *)
  Output_CmdErrorID:=SendCmd_instance.ErrorID;
  Output_CmdErrorIDEx:=SendCmd_instance.ErrorIDEx;
  (* Destination node busy or response timeout error *)
  IF Output CmdErrorIDEx = DWORD#16#00000204 OR
```

```
Output_CmdErrorIDEx = DWORD#16#00000205 THEN
  IF J01_P1_TransErr THEN
    Output_TransErrCode:=J01_P1_TransErrSta;
    Local_Busy:=FALSE;
    Local_Error:=TRUE;
    Local_ExecFlg:=FALSE;
    Local_State:=0; // Communications not in progress status
  END IF:
ELSE
  Output TransErrCode:=WORD#16#2000;
  Local_Busy:=FALSE;
  Local_Error:=TRUE;
  Local_ExecFlg:=FALSE;
  Local_State:=0; // Communications not in progress status
END_IF;
```
#### **9**.**Program**

```
(*3.1.3. Setting the communications instruction execution flag *)
ELSIF_Port_isAvailable AND NOT(SendCmd_instance.Busy) THEN
  Local_ExecFIg:=TRUE;
END_IF;
```
(\*3.2. Executing the communications instruction \*) SendCmd\_instance( Execute:=Local\_ExecFlg, DstNetAdr:=Local\_DstNetAdr, CommPort:=Local\_CommPort, CmdDat:=Local\_cmddata[0], CmdSize:=Local\_sendSize, RespDat:=Local\_recvdata[0], Option:=Local\_Option);

#### 4. Processing number error process

#### **ELSE**

(\* 4. Processing number error process . Error process for non-existent processing number \*) Output\_TransErrCode:=WORD#16#0100; Local\_Busy:=FALSE; Local Error:=TRUE; Local\_State:=0; // Communications not in progress status

END\_CASE; END\_IF;

## <span id="page-53-0"></span>**9.6. Timing Charts**

The timing charts are shown below.

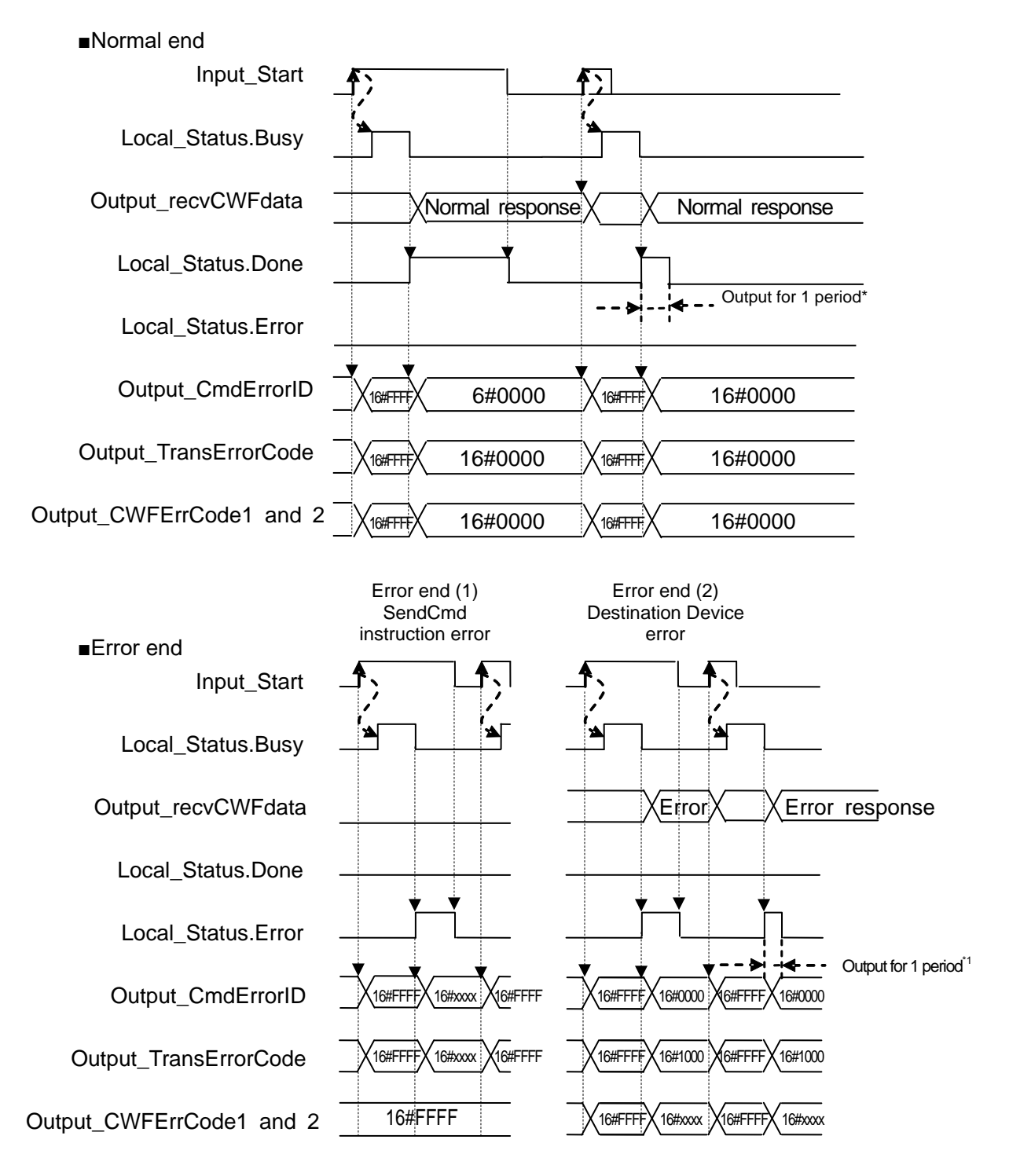

\*1 If *Input\_Start* changes from TRUE to FALSE during the execution (Busy=ON), a normal end or an error end is output for one period after the processing is completed (Busy=OFF).

### <span id="page-54-0"></span>**9.7. Error Processing**

The errors that may occur during the program execution are shown below.

#### **9.7.1. SendCmd Instruction Error**

These error codes are generated when the SendCmd instruction ends in error.

●SendCmd instruction error code [*Output\_CmdErrorID*, *Output\_CmdErrorIDE*x] An error code of *ErrorID* is stored in *Output\_CmdsErrorID*, and an error code of *ErrorIDEx* is stored in *Output\_CmdsErrorIDEx*.

[Output\_CmdErrorID]

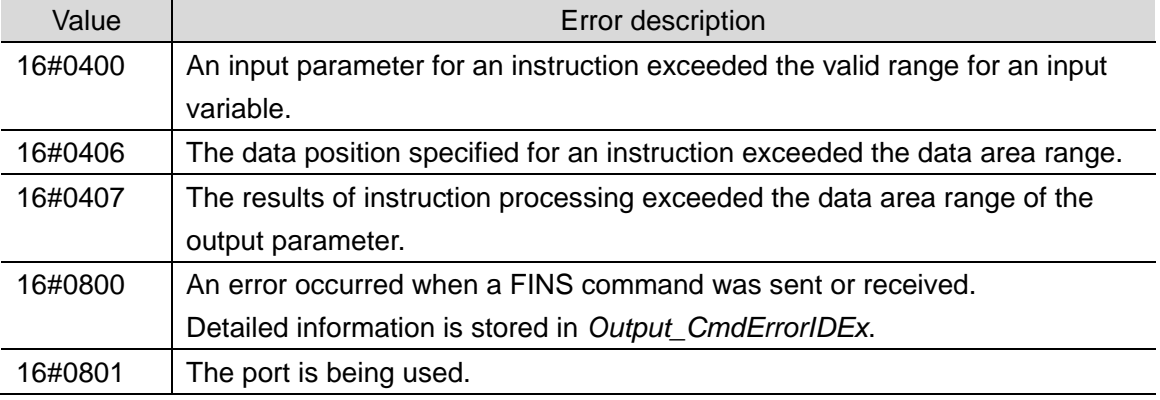

#### **Additional Information**

国

For details on errors, refer to *A-3 Error Code Details* of the *NJ/NX-series Instructions Reference Manual* (Cat. No. W502).

For information on troubleshooting, refer to *9-3 Troubleshooting* of the *CJ-series Serial Communications Units Operation Manual for NJ-series CPU Unit* (Cat. No. W494).

#### [Output\_CmdErrorIDEx]

For information on error codes to be stored, refer to the list of expansion error code *ErrorIDEx* described in *SendCmd* in *Section 2. Instruction Descriptions* of the *NJ/NX-series Instructions Reference Manual* (Cat. No. W502).

●Transmission error status [Output\_TransErrCode] The data of J01\_P1\_TransErrSta transmission error status is stored in *Output\_TransErrCode*.

When a SendCmd instruction error, a destination device error or a processing number error occurs, bits 8, 12 and 13 will change to TRUE, respectively.

[Status of each bit at a transmission error]

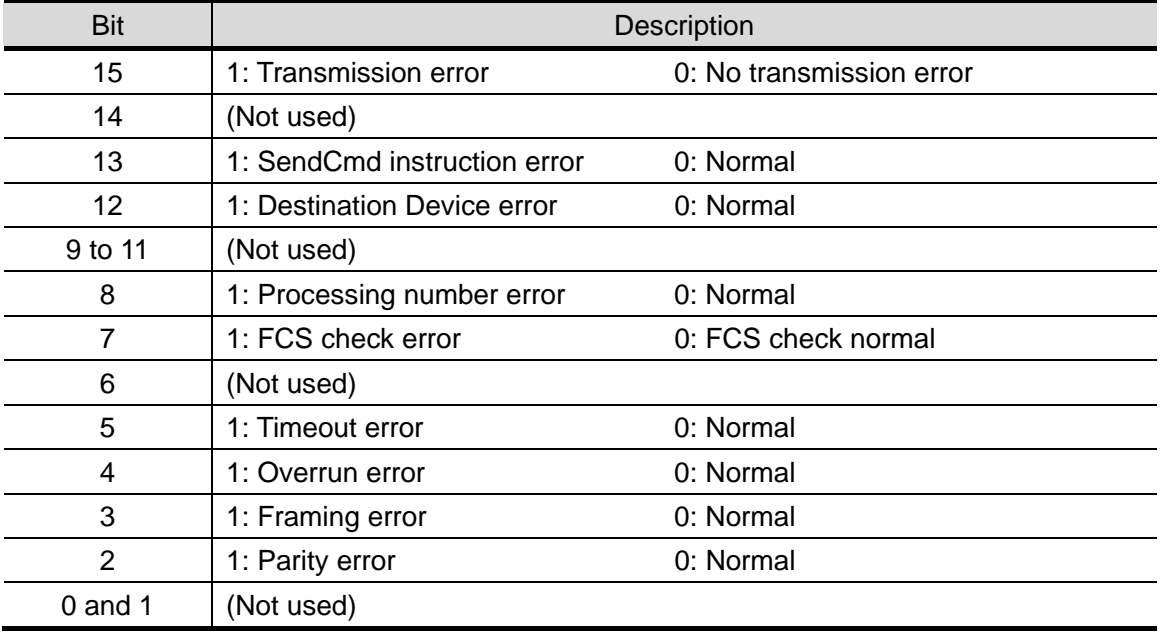

16#0000 and 16#FFFF indicate the following status.

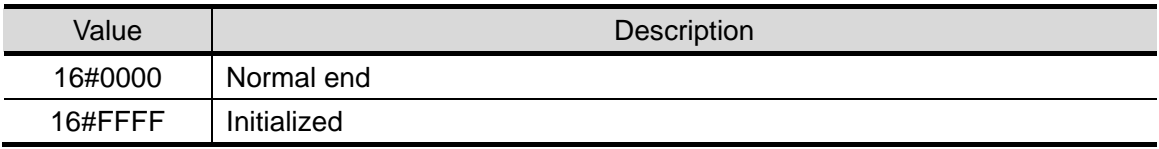

# **9.7.2. Destination Device Error**

These error codes are used for errors in the Destination Device.

●Destination Device error code [*Output\_CWFErrCode1*, *Output\_CWFErrCode2*]

[Output\_CWFErrCode1] (End code)

Bit 15 8 7 0 #00 Fixed "\*\*" End code

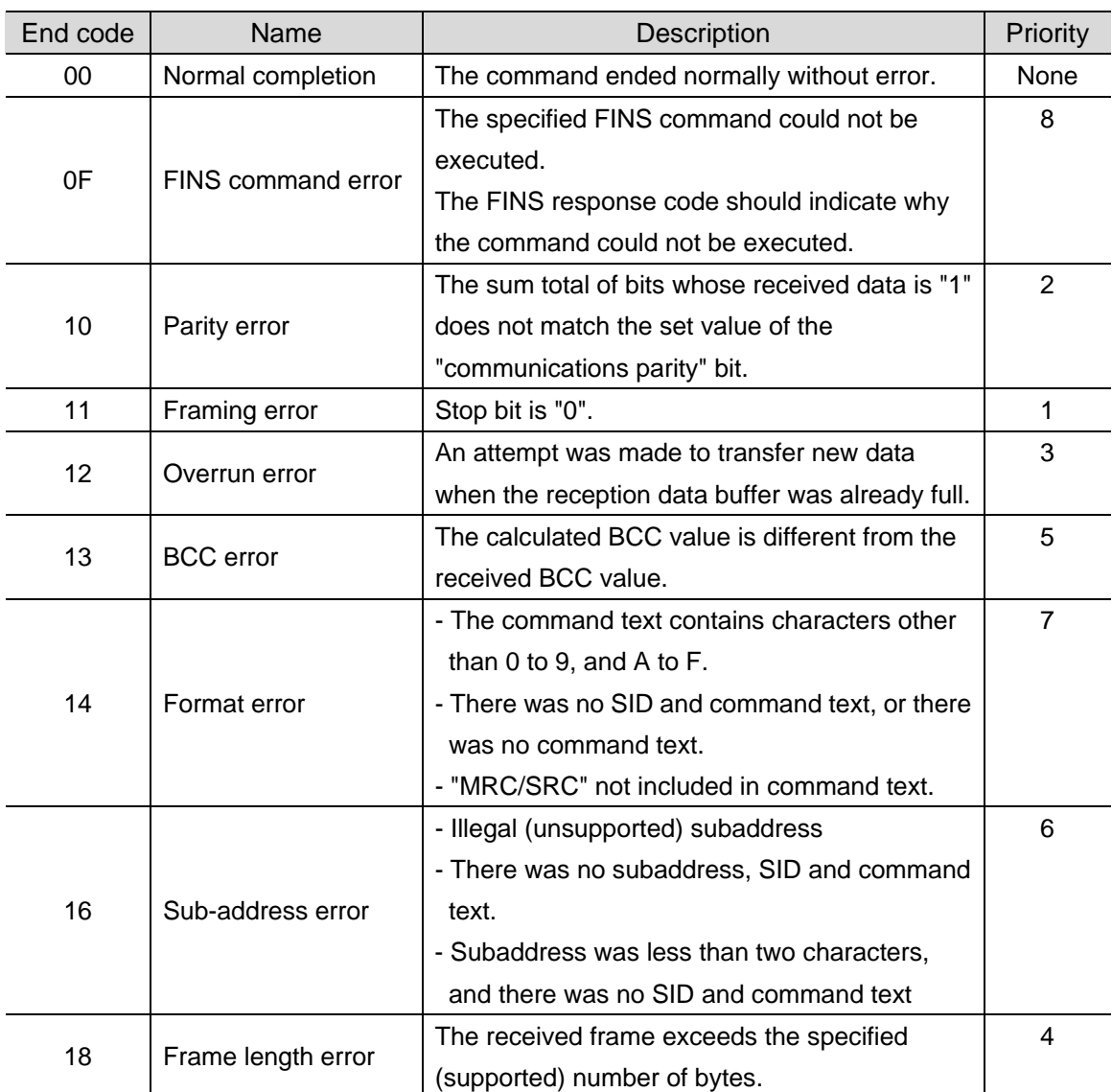

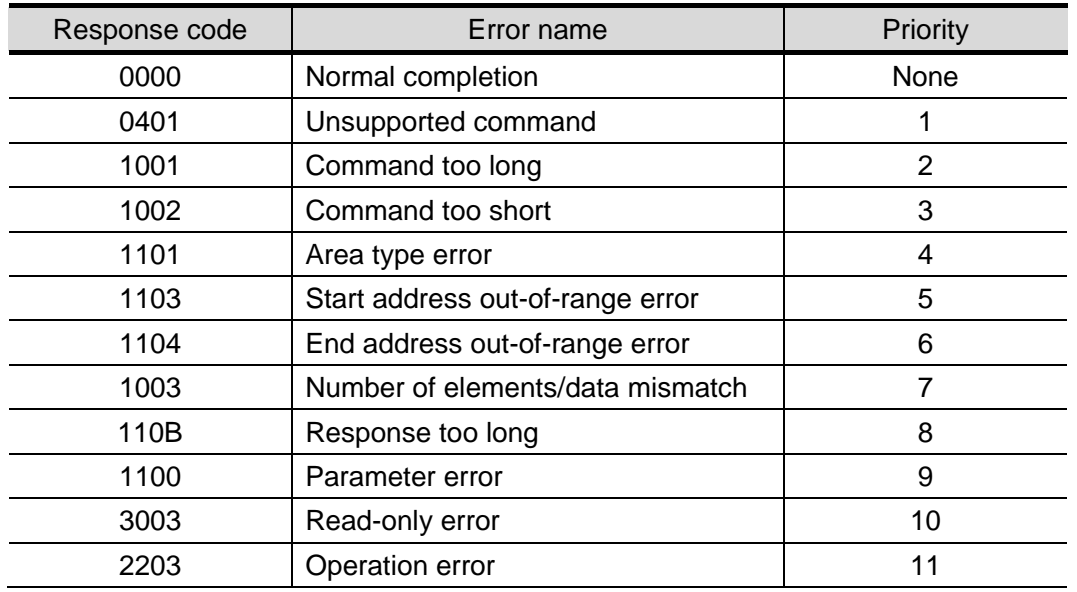

#### [Output\_CWFErrCode2] (Response code)

#### **Additional Information**

国

For details and troubleshooting on the Destination Device errors, refer to the *Digital Temperature Controllers User's Manual* (Cat. No. H224/H174/H185) and the *Digital Temperature Controllers Communications Manual* (Cat. No. H225/H175/H186).

# <span id="page-58-0"></span>**10. Revision History**

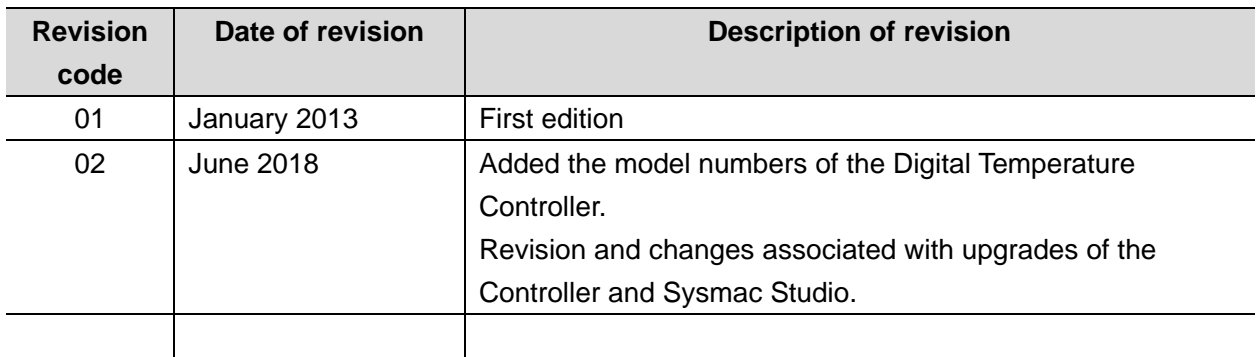

#### **OMRON Corporation Industrial Automation Company** Tokyo, JAPAN

#### Contact: www.ia.omron.com

Regional Headquarters<br>
OMRON EUROPE B.V.<br>
Wegalaan 67-69, 2132 JD Hoofddorp<br>
The Netherlands Tel: (31)2356-81-300/Fax: (31)2356-81-388

**OMRON ASIA PACIFIC PTE. LTD.**<br>No. 438A Alexandra Road # 05-05/08 (Lobby 2), Alexandra Technopark, Singapore 119967<br>Tel: (65) 6835-3011/Fax: (65) 6835-2711

**OMRON ELECTRONICS LLC**<br>2895 Greenspoint Parkway, Suite 200<br>Hoffman Estates, IL 60169 U.S.A<br>Tel: (1) 847-843-7900/Fax: (1) 847-843-7787

**OMRON (CHINA) CO., LTD.**<br>Room 2211, Bank of China Tower,<br>200 Yin Cheng Zhong Road,<br>PuDong New Area, Shanghai, 200120, China<br>Tel: (86) 21-5037-2222/Fax: (86) 21-5037-2200

#### **Authorized Distributor:**

© OMRON Corporation 2013-2018 All Rights Reserved.<br>In the interest of product improvement, specifications are subject to change without notice.

**Cat. No. P) &\$-E1-0&** 0618- (0113)